# **INTRODUCCIÓN A LA PROGRAMACIÓN CON SCRATCH**

## **1.- ¿QUÉ ES SCRATCH?**

Scratch es un entorno de programación visual y multimedia destinado a la realización de secuencias animadas con o sin sonido y al aprendizaje de la programación. Es software completamente libre. Nosotros trabajaremos con la versión 2.0. Puede trabajarse con el programa descargado en el ordenador o bien online.

La interface es muy intuitiva y permite manipular imágenes, fotos, sonidos, etc, y sobre todo una forma de programación visual con dichos elementos. Con Scratch se comprenden fácilmente conceptos matemáticos e informáticos como los bucles, decisiones condicionales, coordenadas, variables, etc.

Aunque no todos los alumnos van a ser programadores informáticos profesionales, aprender a programar permite experimentar de forma creativa y ayuda al desarrollo del pensamiento lógico y analítico.

## **2.- LA INTERFACE DE SCRATCH**

Cuando ejecutamos el programa nos aparece la interface.

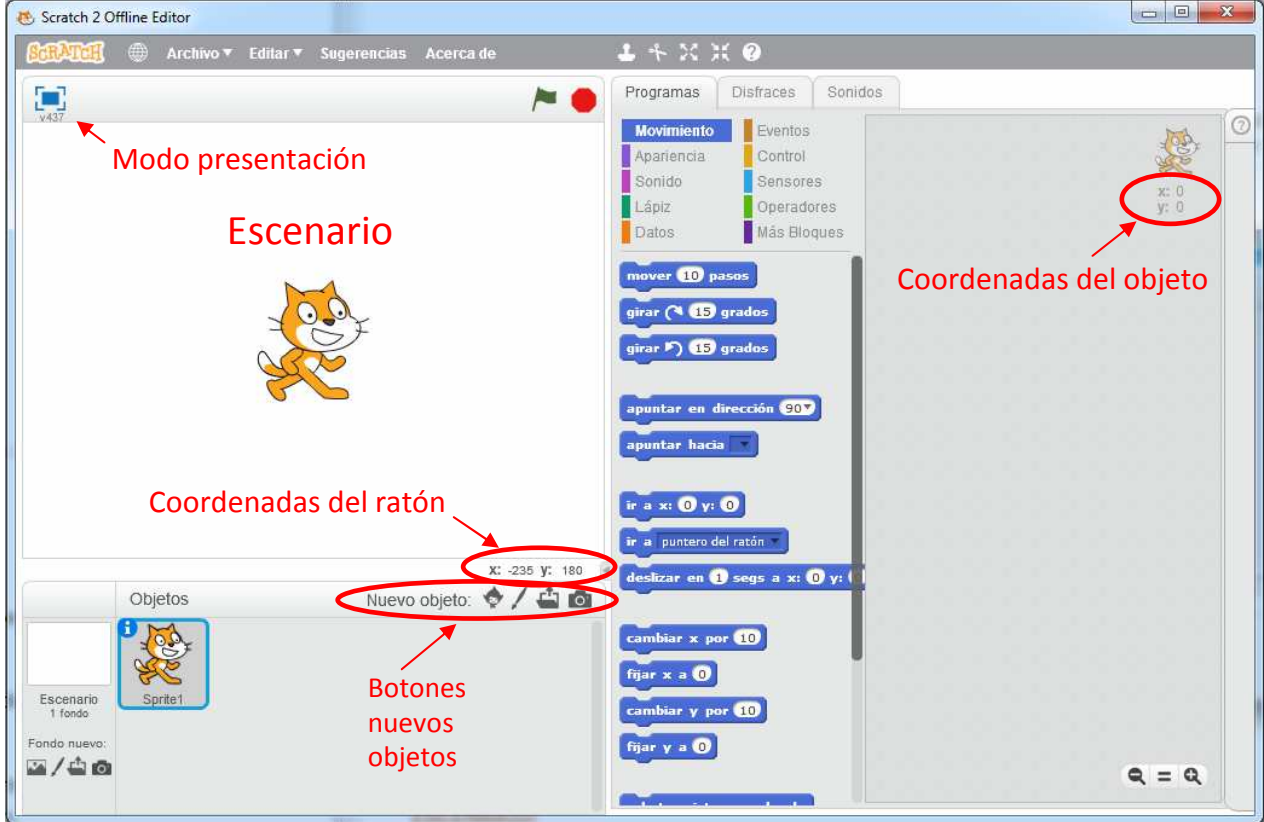

Nos encontramos las siguientes zonas:

- **Escenario**: es la zona de fondo blanco donde está el gato. Aquí es donde se desarrolla la animación que diseñemos. El escenario tiene 480 píxeles de ancho y 360 de alto. El centro del escenario es el punto de coordenadas  $x = 0$ ,  $y = 0$ . Si muevo el ratón por el escenario puedo leer sus coordenadas en la esquina inferior derecha. Podemos mover los objetos haciendo clic sobre ellos y arrastrando.
- Icono **Modo presentación** haciendo clic en él puedo ver el escenario a pantalla completa.
- **Botones nuevos objetos** (sprites): situados bajo el escenario, nos permiten buscar (en la biblioteca de Scratch o en un archivo guardado en nuestro ordenador) o crear (pintando o echando una foto) nuevos personajes, elementos, etc.

Nuevo objeto: 0 / 4 6

• **Lista de Objetos** (sprites): en esta zona aparecen las miniaturas de todos los sprites que hayamos seleccionado para nuestra animación. Al principio sólo está el gato, pero podemos añadir más con los botones anteriores.

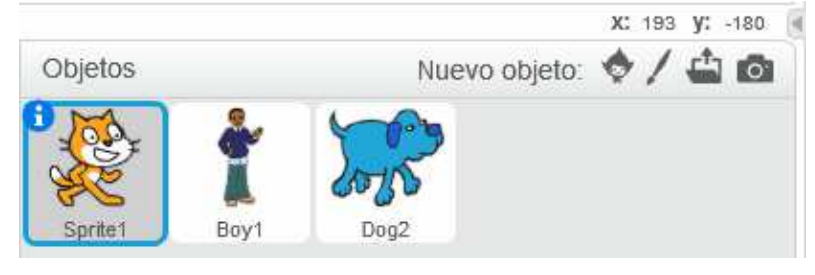

Haciendo clic con el botón derecho del ratón, aparece un menú que permite borrar, duplicar, esconder, o mostrar información del objeto (coordenadas, dirección, etc.).

- **Fondo**: permite cambiar la apariencia del fondo del escenario. Puedo cargar nuevos fondos (desde biblioteca o archivo) o crearlos (pintando o por foto).
- **Barra de herramientas**: permite aumentar o disminuir el tamaño de los objetos, duplicarlos o borrarlos. Se utilizan haciendo clic sobre la herramienta (cambia la forma del puntero) y después clic sobre el objeto que se quiere modificar.
- Escenario 1 fondo Fondo nuevo: m/ao
- **Bandera verde y botón rojo**: sirven para ejecutar y detener respectivamente los programas que hayamos creado.
- **Paleta de bloques**: es una caja donde aparecen todos los tipos de instrucciones que podemos utilizar en nuestros programas (scripts). Estas instrucciones se representan en forma de bloques que vamos arrastrando hacia el área de programas, en la que los encajamos en el lugar correcto y ajustamos sus parámetros. Los bloques están clasificados por tipos, disponiendo de diez cajas de

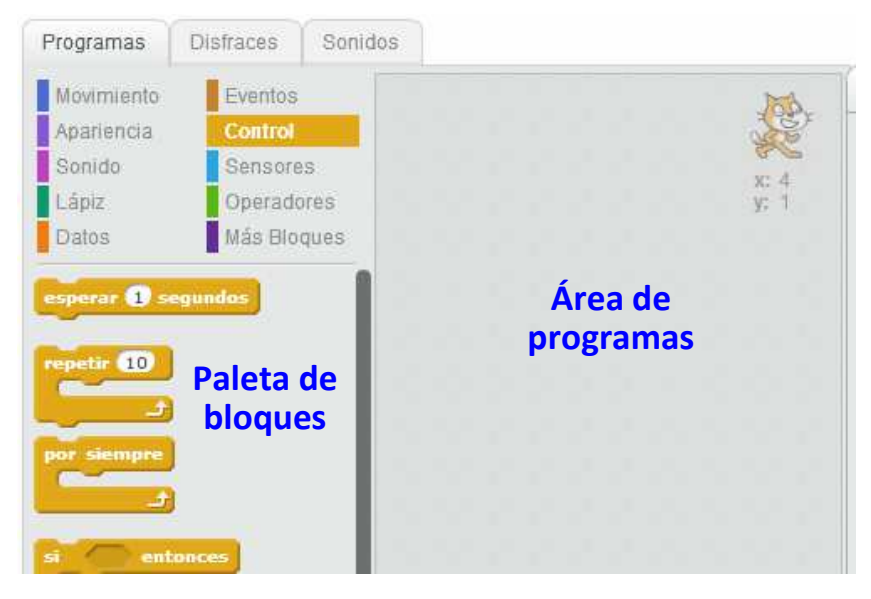

Programas

Disfraz nuevo:

 $disfraz2$ 89x110

bloques diferentes, a cada una de las cuales se le ha asignado un color.

- **Área de programas**: Es la zona situada a la derecha donde vamos montando nuestro programa a
	- base de arrastrar bloques de instrucciones desde la paleta de bloques. Disponemos de unos botones en la parte inferior que nos permite manipular el zoom. Podemos
	- agregar **comentarios** haciendo clic con el botón derecho del ratón en el área de
- $Q = Q$

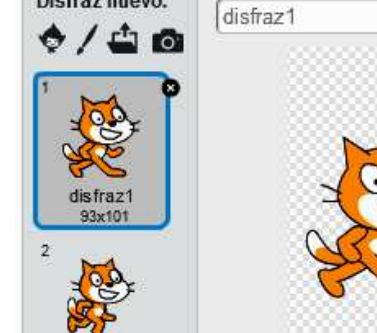

**Disfraces** 

Sonidos

programas. Podemos borrar, duplicar o comentar bloques con clic en el botón secundario sobre el bloque.

• **Pestañas**: son tres, Programas, Disfraces y Sonidos y nos permiten editar estos tres tipos de elementos. Cada objeto puede tener asociados varios disfraces y sonidos. Se pueden cargar o crear nuevos disfraces y sonidos a los objetos.

#### **3.- EL EDITOR DE DISFRACES Y FONDOS**

Scratch nos permite dibujar nosotros mismos nuevos disfraces para los objetos y fondos para el escenario. También permite editar los que ya tengamos o que hayamos importado desde la biblioteca de scratch o desde nuestro ordenador y retocarlos.

Para ello, entramos en la pestaña Fondos, si vamos a trabajar sobre un nuevo fondo del escenario, o la pestaña Disfraces, si vamos a trabajar con un objeto. Seleccionamos el fondo o disfraz que vayamos a retocar, si ya existe, o bien importamos uno de la biblioteca con si se trata de un fondo o con si es un objeto. Si queremos dibujar uno nosotros usamos -

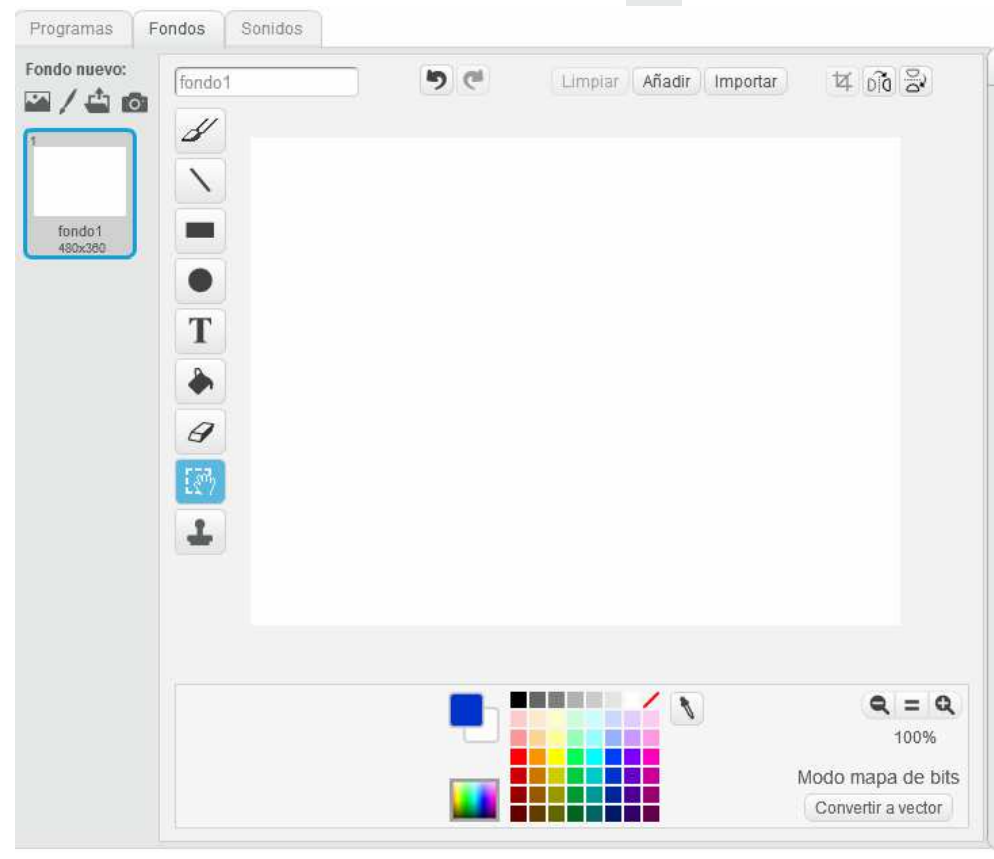

Existen dos técnicas para crear, almacenar y manipular las imágenes digitales: los **mapas de bits** (imágenes JPEG, GIF, PNG) y los **gráficos vectoriales**. Los mapas de bits son conjuntos de puntos con un color y brillo determinados (llamados *píxeles*). Al hacer zoom sobre este tipo de imágenes los píxeles se agrandan con lo que las imágenes se distorsionan (se pixelizan) y pierden calidad. Cuando una imagen es de tipo vectorial, sus elementos

individuales (líneas y figuras geométricas) vienen definidos por una ecuación matemática. Cuando ampliamos la imagen vectorial, lo que hace el programa es modificar los parámetros de esta ecuación, lo que hace que la imagen no se *pixelice* y mantiene su calidad. Sin embargo, los gráficos vectoriales son inadecuados para

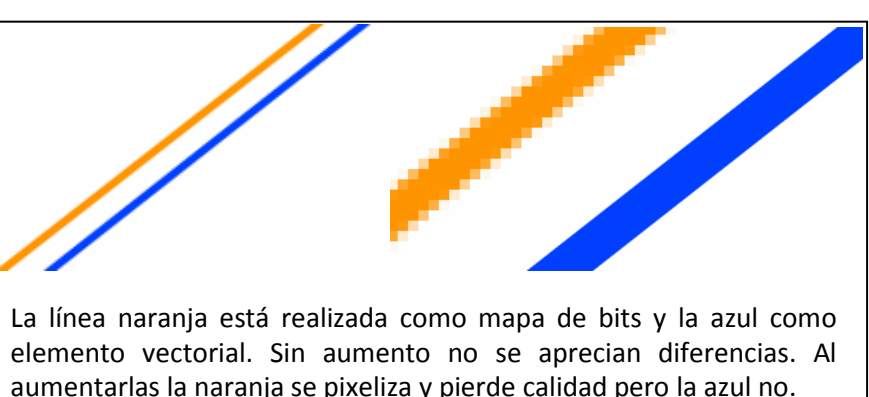

crear imágenes con formas irregulares como paisajes, por ejemplo.

Con Scratch podemos dibujar en "modo mapa de bits" o en "modo vector". Podemos pasar de un modo a otro haciendo clic en la esquina inferior derecha sobre "Convertir a vector" o "Convertir a mapa de bits".

No obstante, ha de tenerse en cuenta que al pasar una imagen de "modo vector" a "modo mapa de bits", las formas vectoriales creadas pierden su carácter vectorial de forma irreversible, es decir, no vuelven a ser formas vectoriales aunque volvamos a pasar al "modo vector".

## **Herramientas específicas del Modo Mapa de bits**

En este modo, podemos utilizar para dibujar las siguientes herramientas:

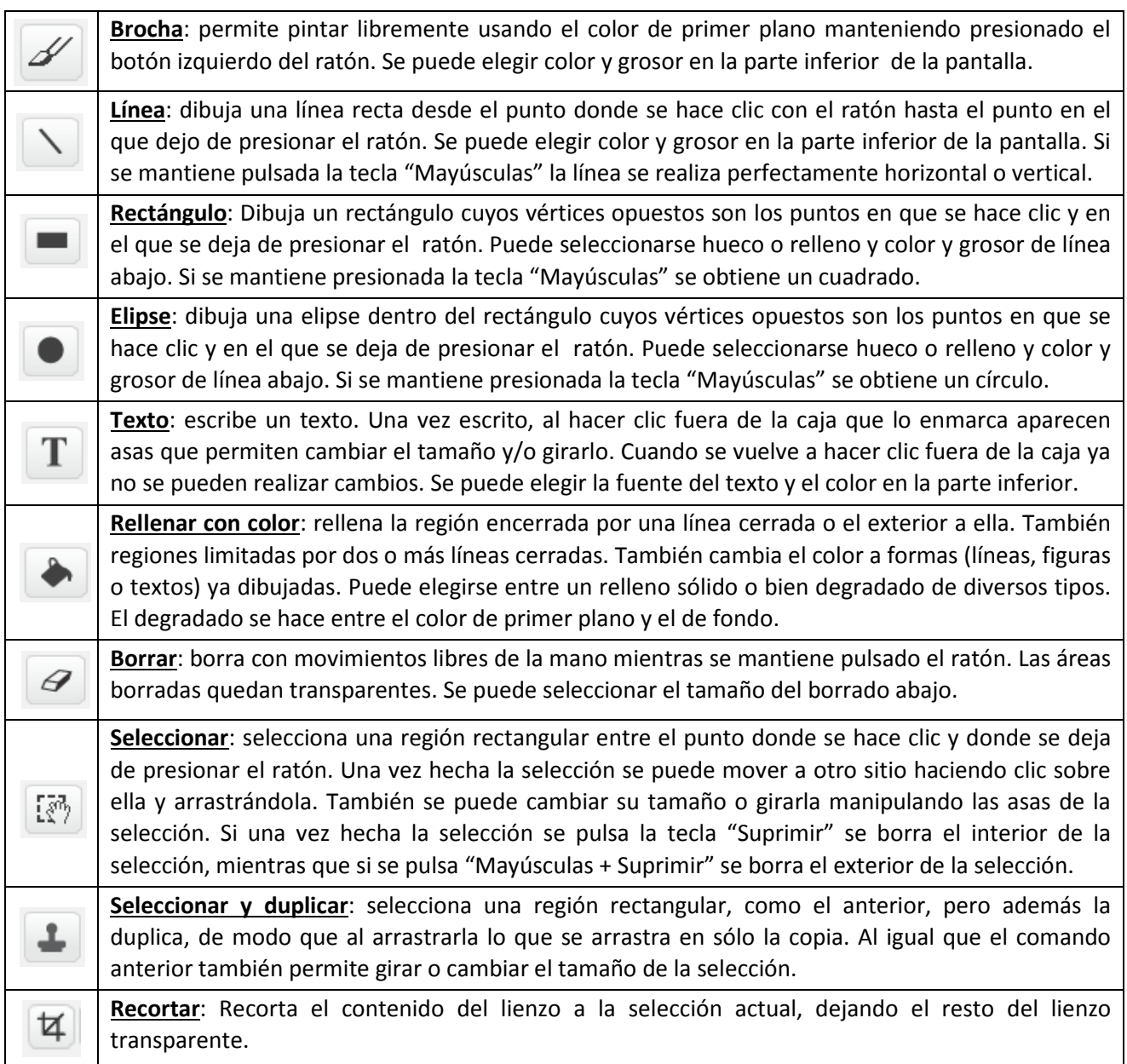

### **Herramientas comunes a ambos modos**

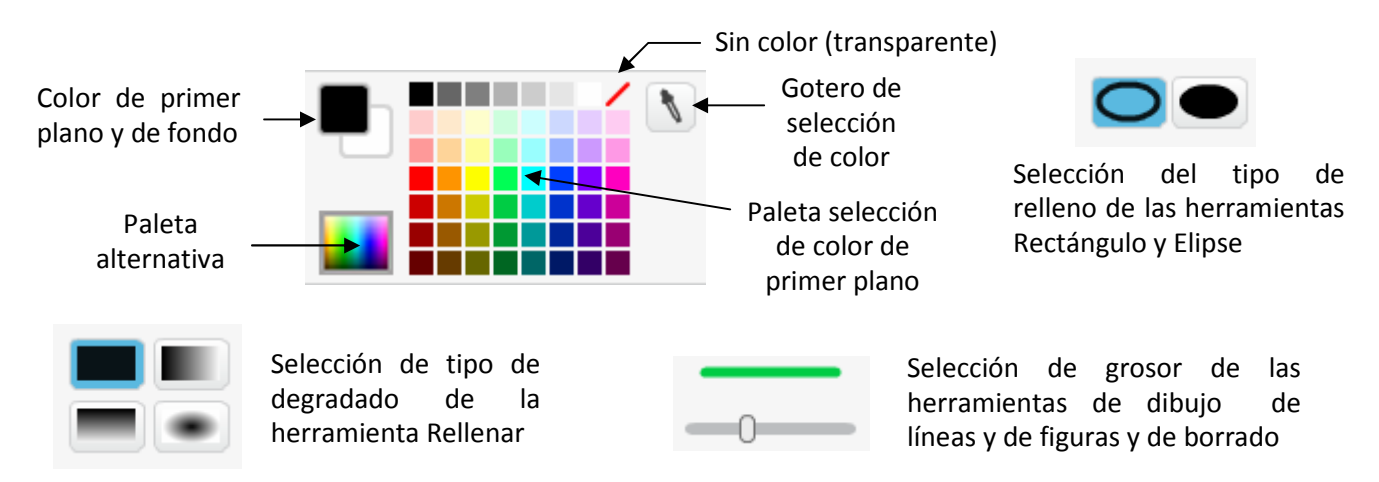

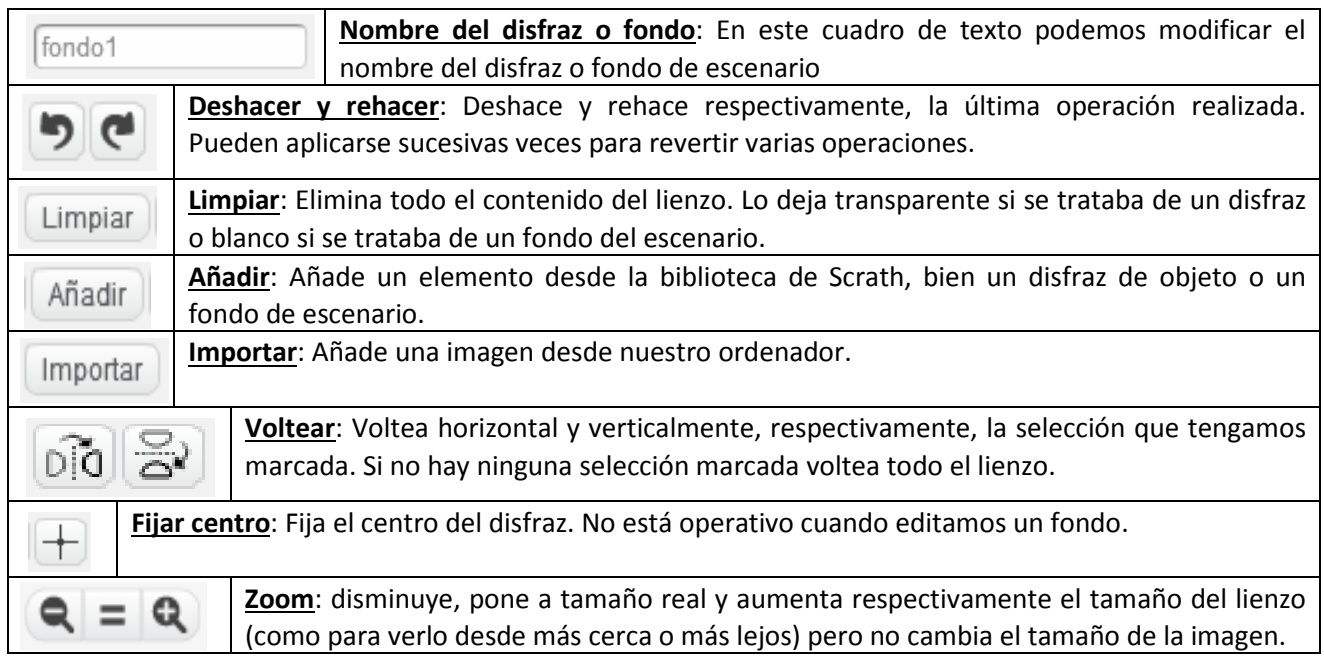

### **Herramientas específicas del Modo Vector**

Cuando trabajamos en el "modo vector" cada forma (línea, figura o texto) que creamos se dibuja en una **capa**. Una capa podemos suponerla como una hoja de papel transparente donde se dibuja la forma. La primera forma creada ocupa la capa situada más abajo y la última creada se dibuja en la capa situada más arriba. El orden de las capas determina qué forma tapa a otra. Cada capa tapa a las situadas debajo de ella y es tapada por las que se sitúan por encima. Como veremos, podremos cambiar el orden de las capas.

Las herramientas específicas del modo vector (aparecen en el lado derecho del lienzo) son:

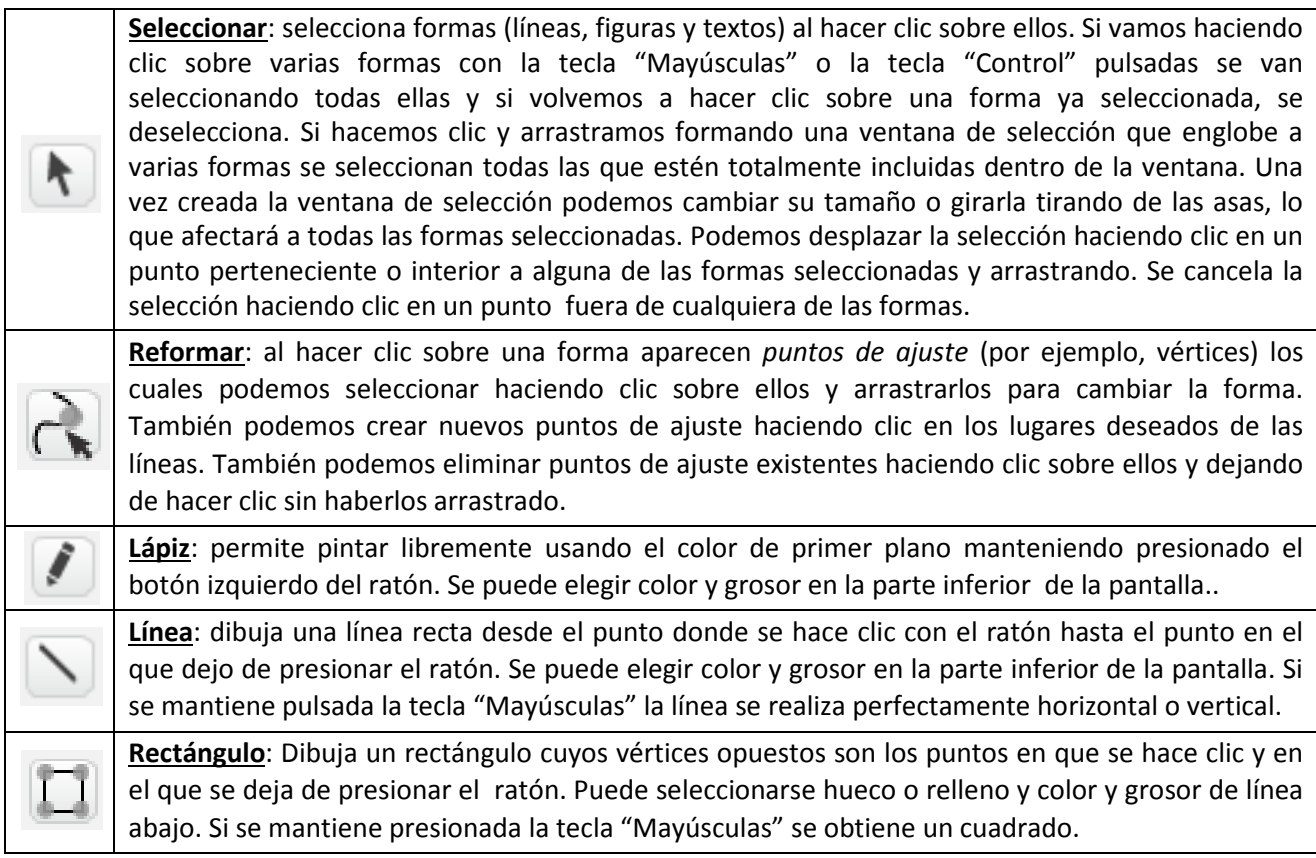

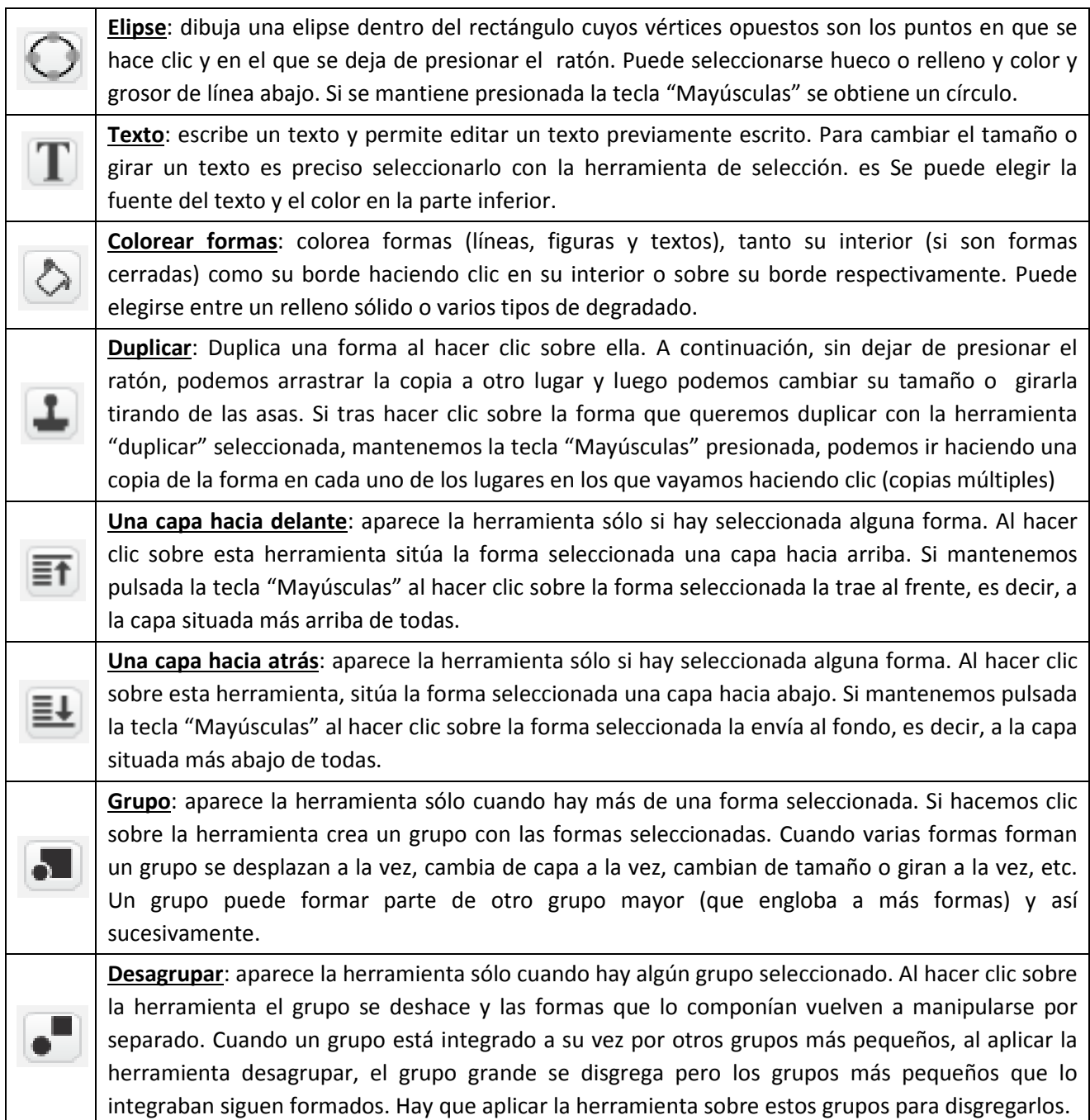

Trabajar en el Modo Vector tiene la enorme ventaja de que cada forma es independiente del resto del dibujo, con lo que en todo momento podemos modificarlas, trasladarlas de un lugar a otro, borrarlas, editar los textos (cambiar el texto o el tipo de letra), etc., con mucha facilidad, cosa que resulta difícil en modo mapa de bits.

Por ello, es importante que recordemos, como hemos dicho antes, que el cambio del Modo Vector al Modo Mapa de bits hace que las formas creadas en el modo vector pierdan su carácter vectorial de forma irreversible, y ya no se recupera dicho carácter aunque pasemos de nuevo al modo vector.

Resulta conveniente, por tanto, planificar bien el orden de realización de un dibujo. Conviene empezar en Modo Mapa de bits para realizar las partes del dibujo que no podamos hacer en Modo Vector (por ejemplo, la incorporación de imágenes a las que tengamos que borrarles alguna parte o retocarlas), y luego pasar a Modo Vector para incorporar las formas más regulares.

#### **4.- EVENTOS DE INICIO DE PROGRAMAS**

Existen diversos eventos que pueden dar lugar al inicio de un programa: al hacer clic sobre la bandera verde, al presionar una tecla, al hacer clic sobre un objeto, al recibir un mensaje, etc. Todos estos elementos están en el grupo de bloques Eventos.

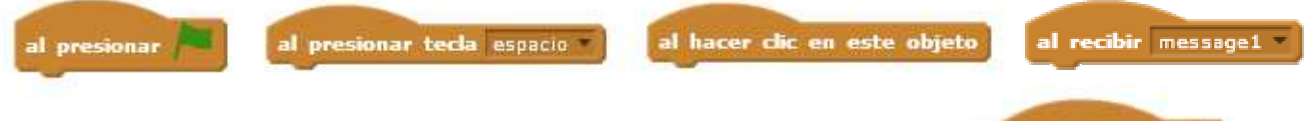

Nosotros empezaremos utilizando la bandera verde.

Por ejemplo, con el programa de la derecha al hacer clic sobre la bandera verde se situará al gatito en el punto de coordenadas absolutas (0,0) y, tras esperar 1 segundo, lo desplazará a las coordenadas absolutas (180, 100).

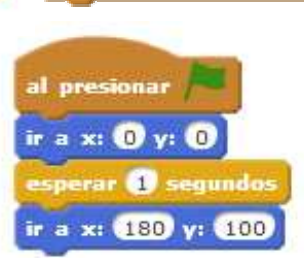

### **5.- MOVIMIENTO DE LOS OBJETOS**

Si construyes y ejecutas el programa anterior observarás que el movimiento del gato desde unas coordenadas a otras es casi instantáneo y no

podemos visualizarlo.

Para poder ver el recorrido que hace el gato, vamos a hacer que pinte en la pantalla al moverse. También haremos que borre la pantalla cada vez que inicie el programa para eliminar los rastros de la ejecución anterior del programa. Usaremos los bloques "bajar lápiz" y "borrar". Observa el recorrido del gato.

Disponemos de diversos bloques para hacer movimientos (más adelante veremos más):

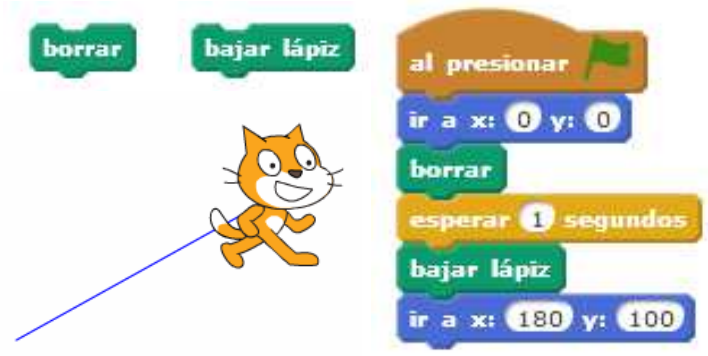

| ir a x: $\mathbf{0}$ y: $\mathbf{0}$                                                                                                    |                                                                                                    |                                  |                                                                                                    |                                                                                                    | Desplaza el objeto a las coordenadas X e Y indicadas                 |  |
|----------------------------------------------------------------------------------------------------|----------------------------------------------------------------------------------------------------|----------------------------------|----------------------------------------------------------------------------------------------------|----------------------------------------------------------------------------------------------------|----------------------------------------------------------------------|--|
| fijar x a 0                                                                                                    | Desplaza el objeto de modo que la coordenada X adopta el valor indicado en el bloque<br>mientras que la coordenada Y se queda como está en ese momento. |                                  |                                                                                                    |                                                                                                    |                                                                      |  |
| fijar y a 0                                                                                                    | Desplaza el objeto de modo que la coordenada Y adopta el valor indicado en el bloque<br>mientras que la coordenada X se queda como está en ese momento. |                                  |                                                                                                    |                                                                                                    |                                                                      |  |
| Desplaza el objeto de modo que la coordenada X se incrementa en el valor<br>cambiar x por (10)<br>indicado en el bloque mientras que la coordenada Y se queda como está. |                                                                                                    |                                  |                                                                                                    |                                                                                                    |                                                                      |  |
| cambiar y por                                                                                                    | Desplaza el objeto de modo que la coordenada Y se incrementa en el valor<br>indicado en el bloque mientras que la coordenada X se queda como está.      |                                  |                                                                                                    |                                                                                                    |                                                                      |  |
| apuntar en dirección                                                                                                    | 90                                                                                                    |                                  | Apunta el objeto en la dirección especificada (0º hacia arriba, 90º<br>hacia la derecha, 180º hacia abajo, -90º hacia la izquierda. |                                                                                                    |                                                                      |  |
| girar $(4.6)$ grados                                                                                                    |                                                                                                    | girar $\triangleright$ 25 grados |                                                                                                    |                                                                                                    | Rota el objeto en el sentido de la flecha el<br>ángulo especificado. |  |
| <b>10 pasos</b><br>mover                                                                                                    |                                                                                                    |                                  |                                                                                                    | Mueve el objeto hacia delante (valores positivos) o hacia atrás (valores<br>negativos) los pasos especificados en la dirección actual del objeto. |                                                                      |  |
| deslizar en $2$ segs a x: $200$ y: $100$                                                                                                    |                                                                                                    |                                  |                                                                                                    | Desplaza el objeto hasta las coordenadas indicadas pero<br>invirtiendo el tiempo especificado.                                                    |                                                                      |  |

IES Bellavista. Tecnología **7/28** 

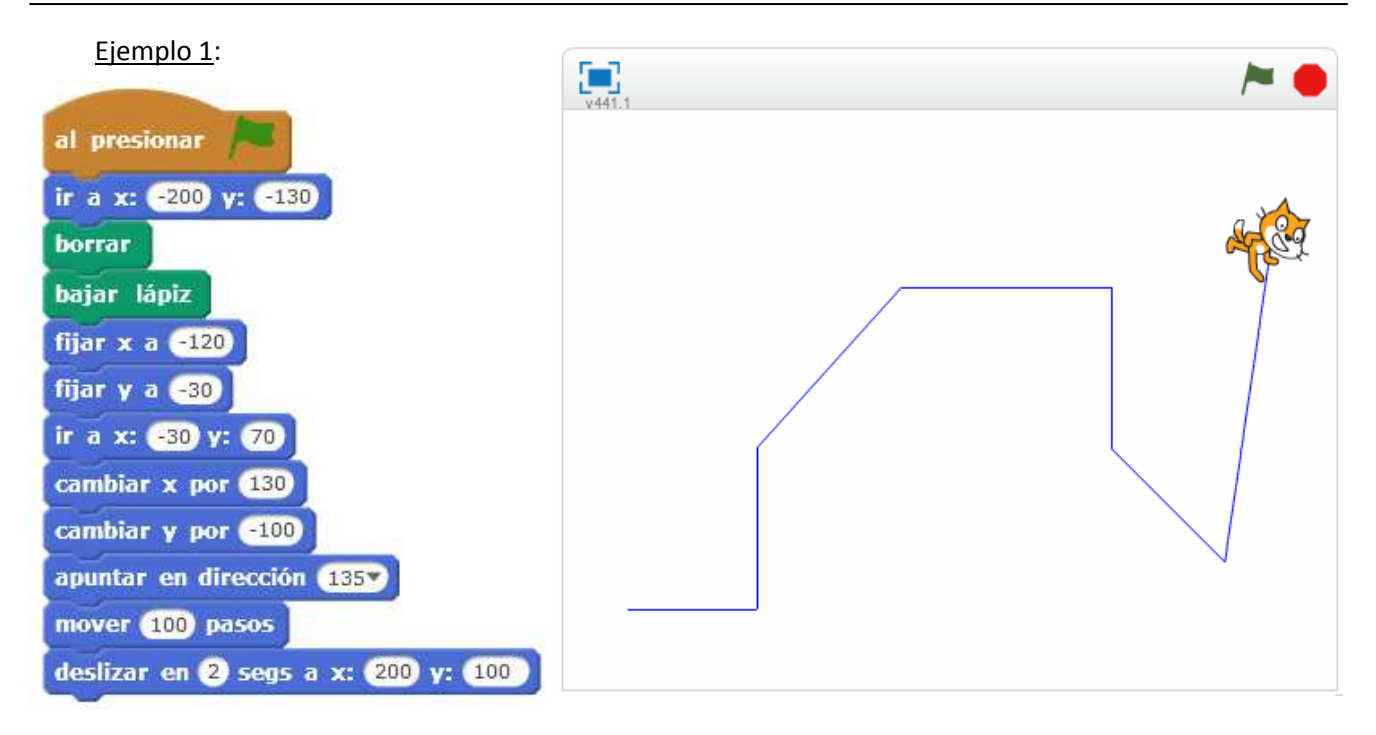

Observa cómo todos los tramos, menos el último, se realizan de forma casi instantánea. El último se hace de una forma más lenta, que podemos visualizar. Esto es gracias a que hemos indicado que se invierta un tiempo en realizar el recorrido. Cuando mayor el tiempo más lento se mueve el objeto.

## **6.- EL LÁPIZ**

Podemos imaginar que los objetos portan un lápiz muy grande con la punta mirando hacia abajo. Cuando el objeto baja el lápiz, la punta de éste va rozando por el suelo y deja pintado el recorrido que el objeto realiza. Cuando el objeto levanta el lápiz, no roza con el suelo y no pinta.

Existen varios bloques para modificar las características del lápiz: tamaño (grosor), color e intensidad.

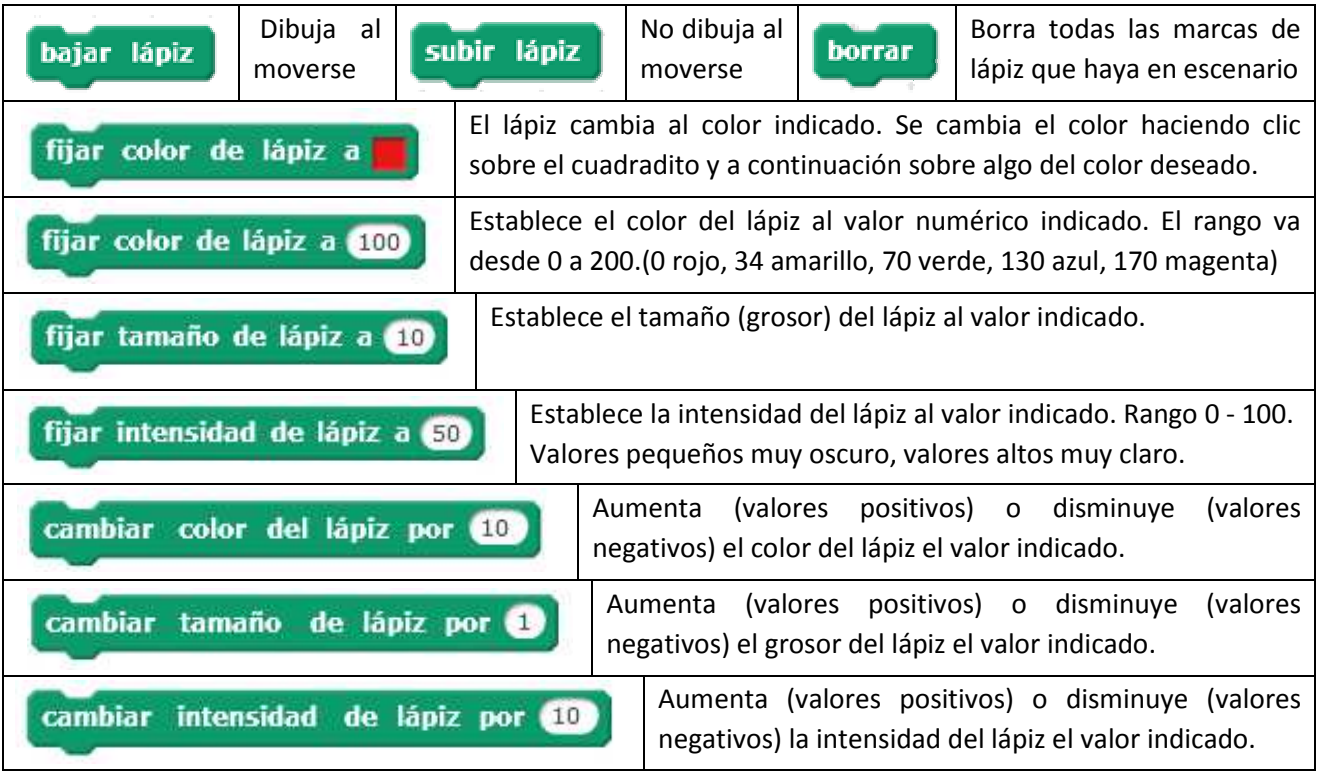

Introducción a Scratch

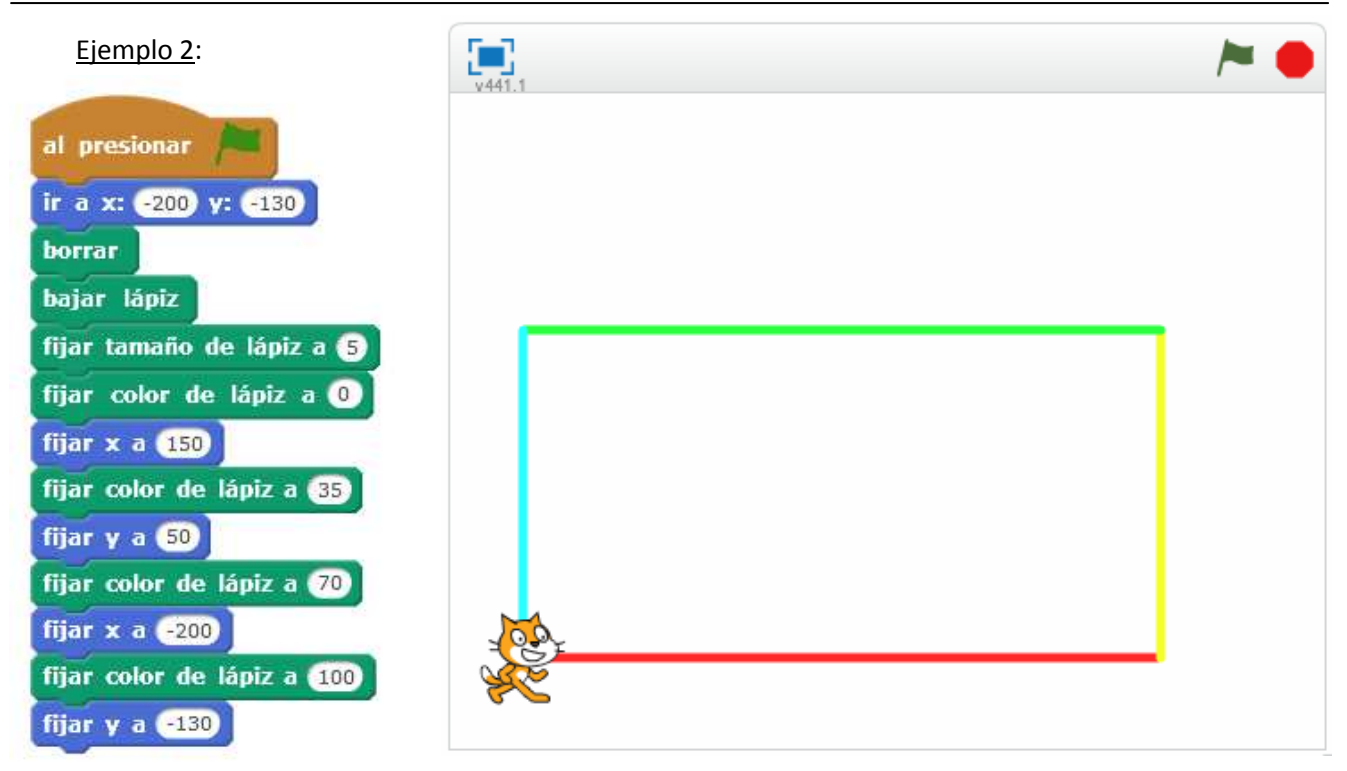

# **7.- LOS BUCLES REPETITIVOS**

En algunas ocasiones necesitamos que un mismo grupo de instrucciones se ejecuten varias veces, bien un número determinado de veces, o de forma permanente o bien hasta que se cumpla una condición.

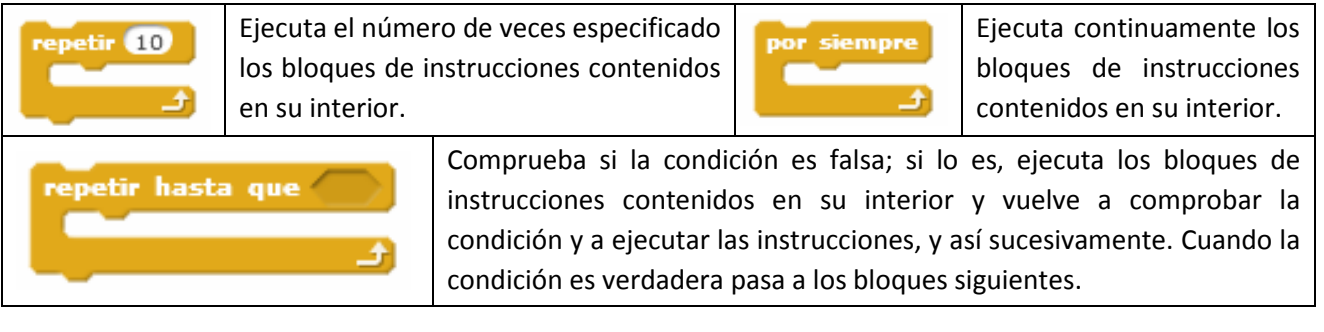

Ejemplo 3: el gato estará dando saltitos hasta que se pulse la tecla "p" y entonces parará (hay que mantener pulsada la tecla "p" un tiempo suficiente para garantizar la parada).

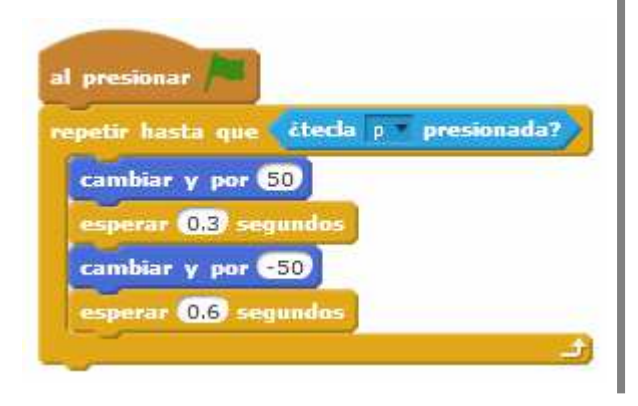

Ejemplo 4: el gato dará 5 saltitos y entonces parará.

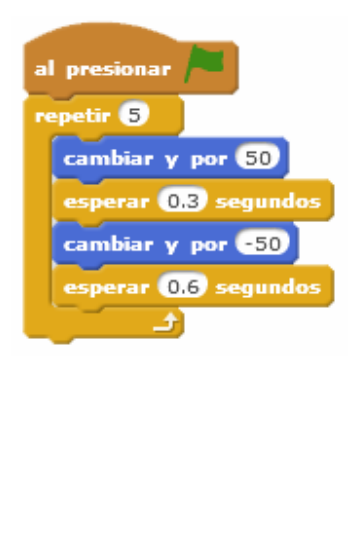

Ejemplo 5: el gato estará dando saltitos de forma permanente hasta que paremos el programa haciendo clic en el botón rojo.

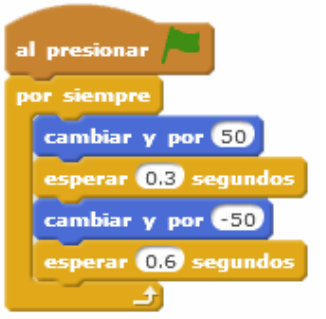

Ejemplo 6: Construcción de un hexágono valiéndonos de la información geométrica de la figura. El punto de inicio será el vértice marcado con un circulito rojo. Cada lado será de un color diferente. El tamaño del lápiz de 8 puntos.

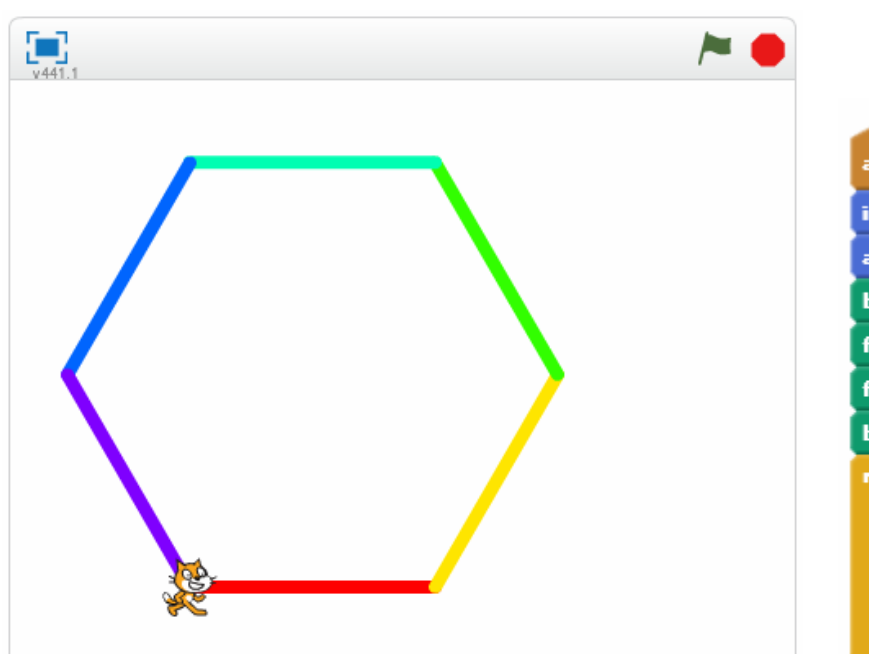

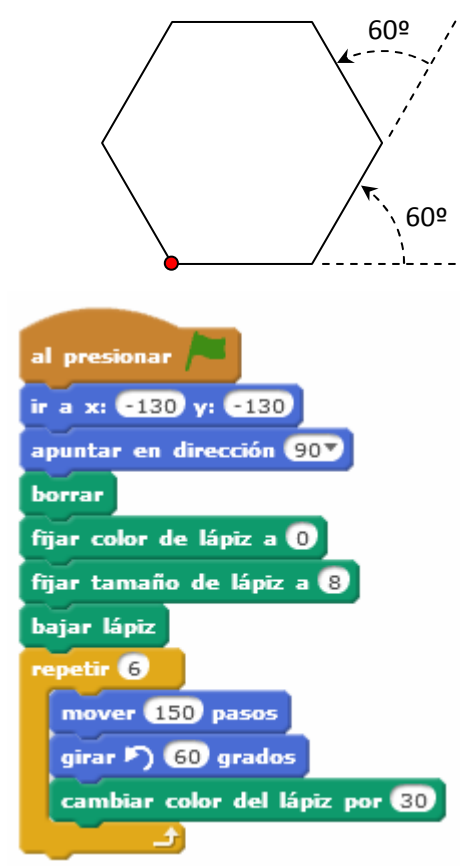

### **8.- ESPERAS DE TIEMPOS O DE EVENTOS**

En algunas ocasiones necesitamos que nuestros programas aguarden a la espera durante un tiempo determinado o bien hasta que se cumpla alguna condición.

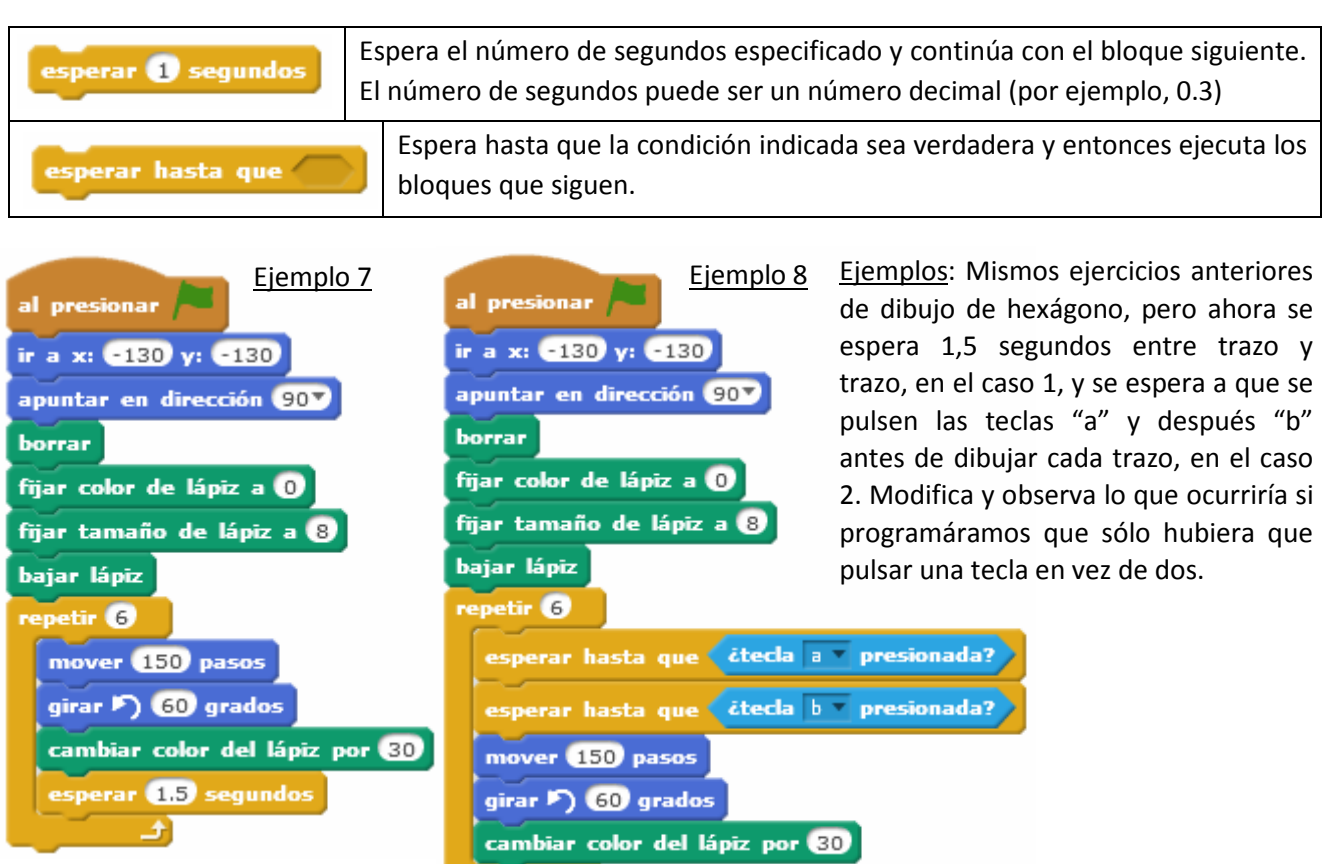

Ĵ.

### **9.- LA APARIENCIA DE LOS OBJETOS**

Los objetos pueden cambiar su apariencia, lo que incluye mostrarse, esconderse, cambiar de tamaño, de color, brillo, etc.

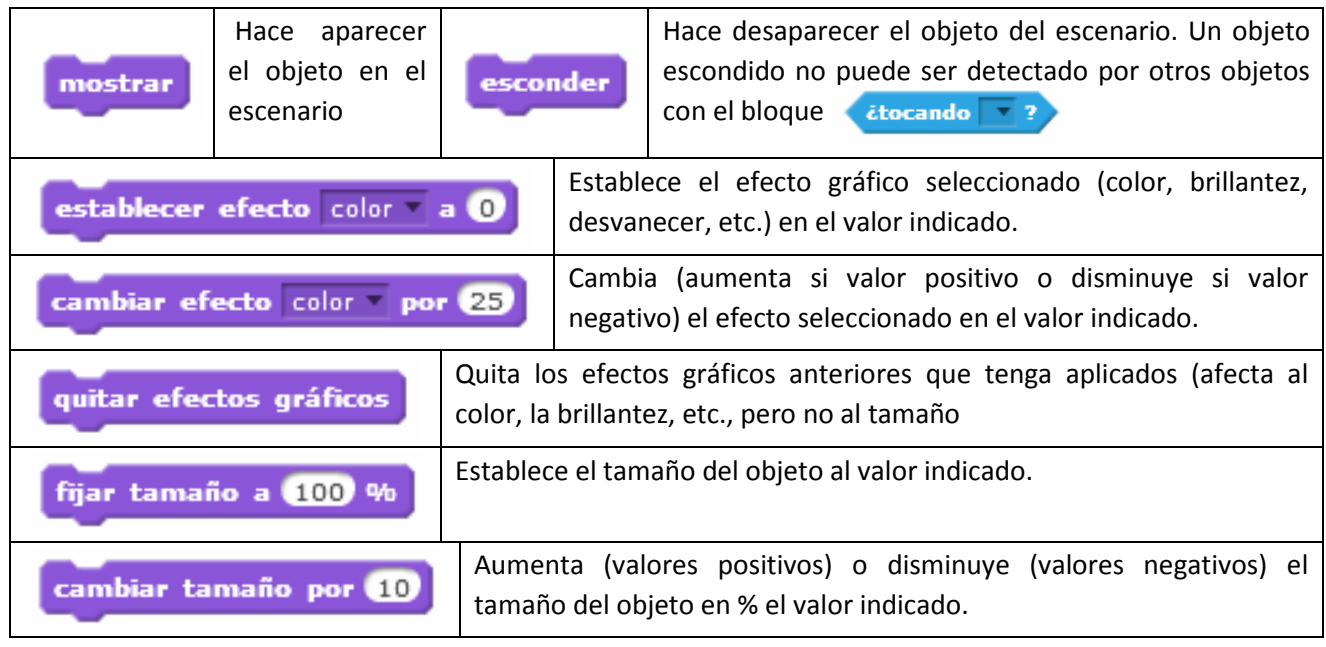

Los objetos también, pueden cambiar de disfraz. Los disfraces de un objeto son las diferentes imágenes con las que puede mostrarse, pero la diferencia entre disfraces no tiene que limitarse a cambios de tamaño o color, sino que puede tratarse de diferentes posiciones de un mismo personaje, para dar la sensación de movimiento al ir cambiando con rapidez una por otra (como los GIF animados) o incluso tratarse de imágenes diferentes.

Por ejemplo, el gatito tiene dos disfraces. Al cambiar rápidamente uno por otro parece que camina. La bailarina tiene cuatro y al ir cambiando uno por otro rápidamente parece que baila.

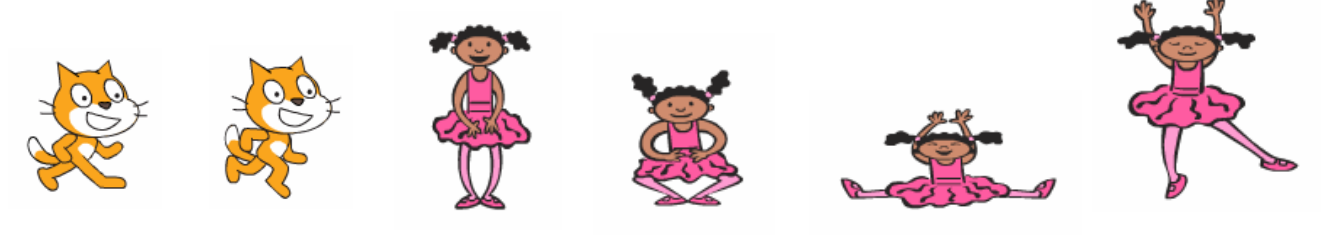

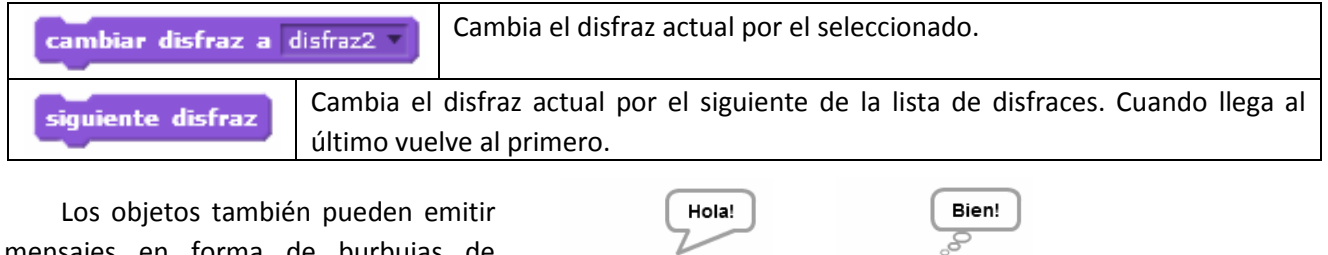

mensajes en forma de burbujas diálogo o de pensamiento.

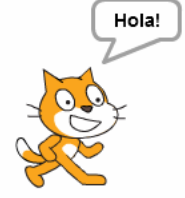

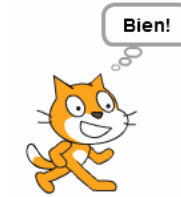

|                                                        | decir Hola!   pensar Bien! | Despliega una nube de diálogo o de pensamiento del objeto de forma  |                                     |  |  |
|--------------------------------------------------------|----------------------------|---------------------------------------------------------------------|-------------------------------------|--|--|
|                                                        |                            | permanente. Esta nube se elimina si se ejecuta el bloque sin texto. |                                     |  |  |
| decir Hola! por 2 segundos pensar Bien! por 2 segundos |                            |                                                                     | Despliega la nube de diálogo o de   |  |  |
|                                                        |                            |                                                                     | pensamiento por el tiempo indicado. |  |  |

IES Bellavista. Tecnología 11/28

Introducción a Scratch

El **escenario** es, prácticamente, como un objeto más: puede tener programas asociados; puede tener varios disfraces, que en este caso se denominan "fondos"; se le pueden aplicar efectos gráficos como efectos de color, de brillo, etc. Para añadir nuevos fondos al escenario podemos usar varias herramientas, desde cargarlos desde la biblioteca, a cargarlos desde un archivo de imagen o pintarlos nosotros mismos.

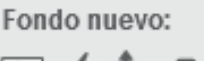

ົດ

Ejemplo 9:

Carga desde la biblioteca el fondo llamado "hallway outdoors" y, a continuación, construye y ejecuta para el gatito el programa de la figura. Observarás que el gato empieza al 65% de su tamaño en la esquina inferior izquierda del escenario, dice el mensaje "¡Empiezo!" y empieza a moverse cambiando de disfraz en dirección 62º al mismo tiempo que se va reduciendo su tamaño para parecer que se

está alejando. Al final del trayecto emite el mensaje "¡Llegué!". En cuanto al escenario, aunque inicialmente estemos con el fondo blanco por defecto, el propio programa del gato hace que cambie el fondo al que le indicamos.

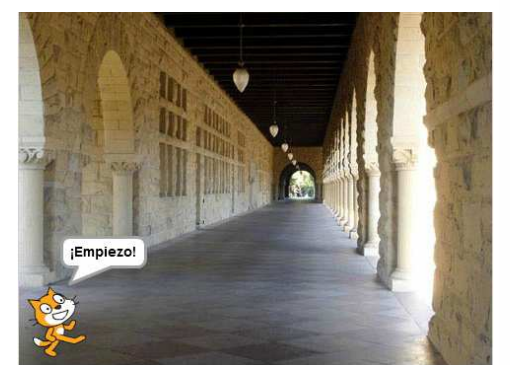

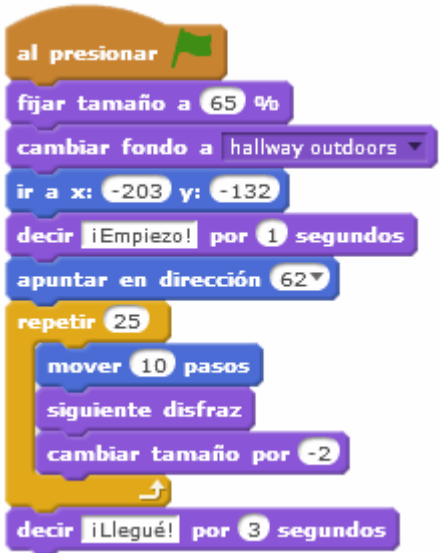

### **10.- LA ENTRADA DE DATOS DESDE EL TECLADO**

En muchas ocasiones necesitamos suministrarle datos a los programas. Por ejemplo, podemos pensar en un programa que nos dibuja polígonos regulares, y nos tiene que preguntar el número de lados y la longitud del lado del polígono.

Los objetos (incluido el escenario) pueden hacer preguntas al usuario para que éste las introduzca a través del teclado.

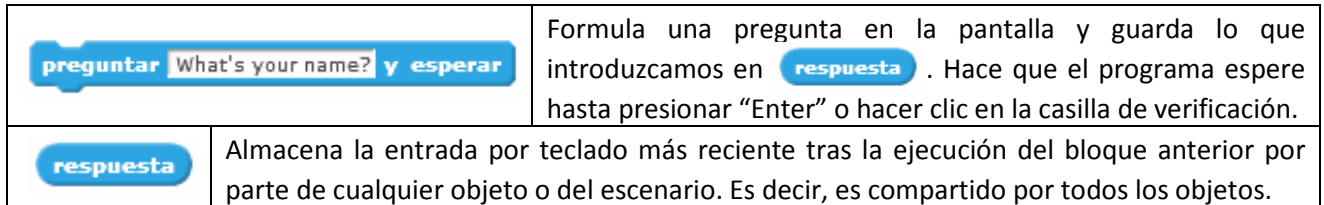

Cuando es un objeto el que formula la pregunta ésta aparece en una nube de diálogo, mientras que aparece en la parte inferior de la pantalla cuando pregunta el escenario.

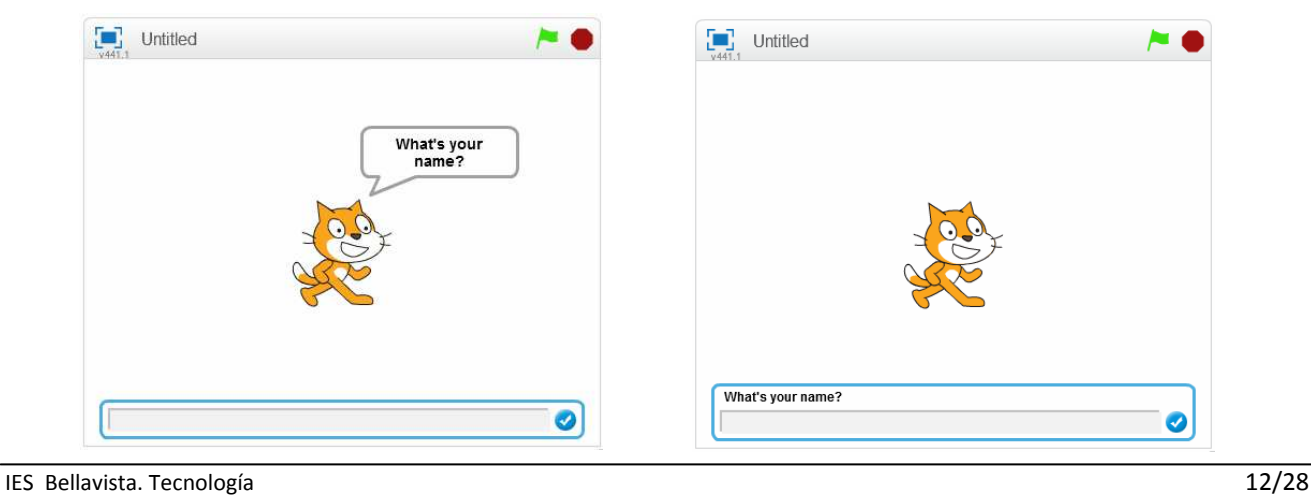

#### Ejemplo 10:

Construye y ejecuta para el gatito el programa de la figura. Observa como la "respuesta" a las preguntas se puede introducir en los huecos destinados a los datos que hay en los bloques.

Observa también como tras la primera pregunta, el dato que hay en el bloque "respuesta" es el valor del ángulo de dirección que hayamos introducido, pero después de la segunda pregunta lo que hay en "respuesta" es ya el número de pasos que debe moverse. O sea, solo se guarda el valor más reciente.

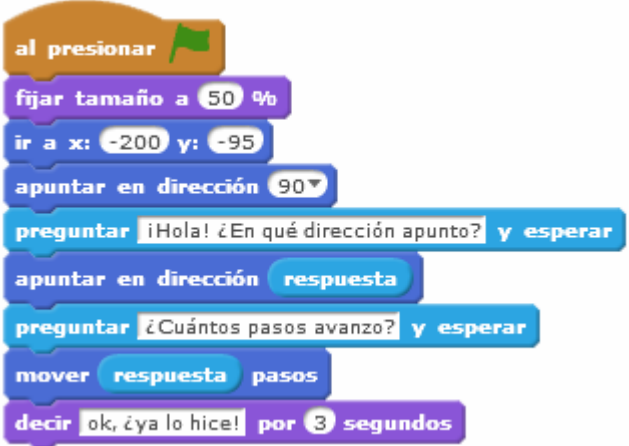

#### **11.- EL USO DE LAS VARIABLES**

Una variable podemos decir que es un espacio en la memoria con un nombre. En dicho espacio podemos guardar un dato, que puede ser un número o una cadena de caracteres (palabras o frases).

Para crear variables abrimos el grupo de bloques Datos y hacemos clic sobre Crear una variable. En el cuadro de diálogo que se abre indicamos el nombre de la variable y seleccionamos si queremos que sea accesible por todos los objetos o solo para el objeto activo en el momento actual.

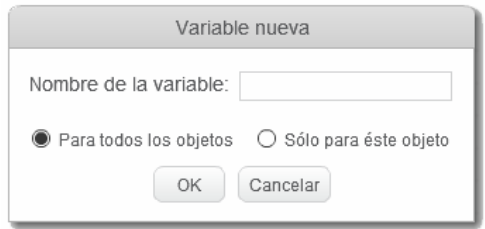

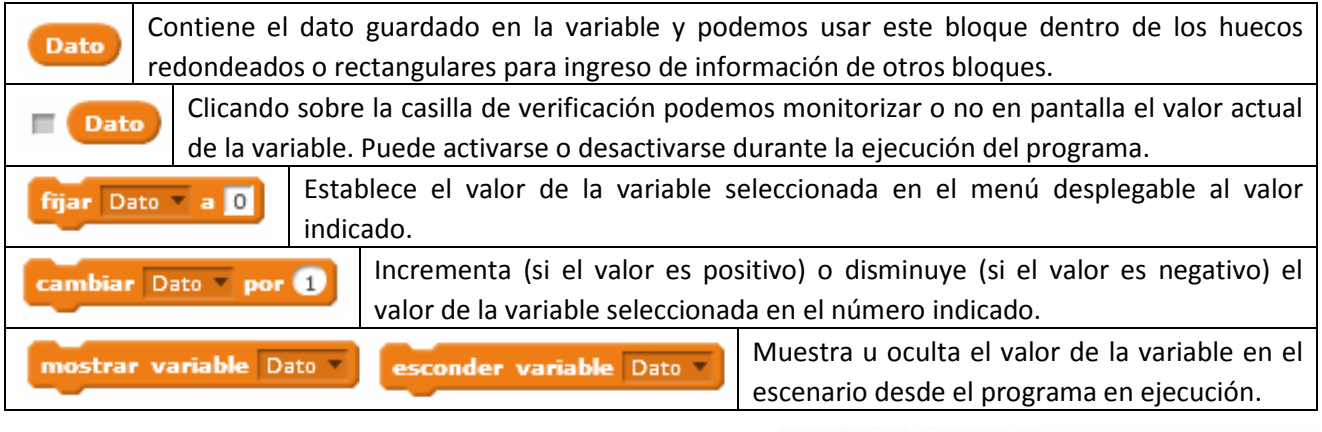

El valor de la variable se puede monitorizar en pantalla con diferentes formatos. Se cambia de uno a otro haciendo doble clic o haciendo clic con el botón derecho del ratón y seleccionado el formato.

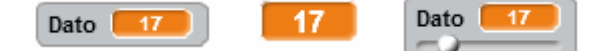

Ejemplo 11: El gato pregunta cuántos saltitos debe dar y guarda el dato en la variable "Número saltos". A continuación repite tantas veces como indique el número introducido el conjunto de bloques que producen el efecto del salto. Cada vez que da un salto dice el número del salto dado, el cual se guarda en la variable "Saltos dados", la cual se incrementa en 1 con cada salto. Al finalizar dice ¡Terminé!

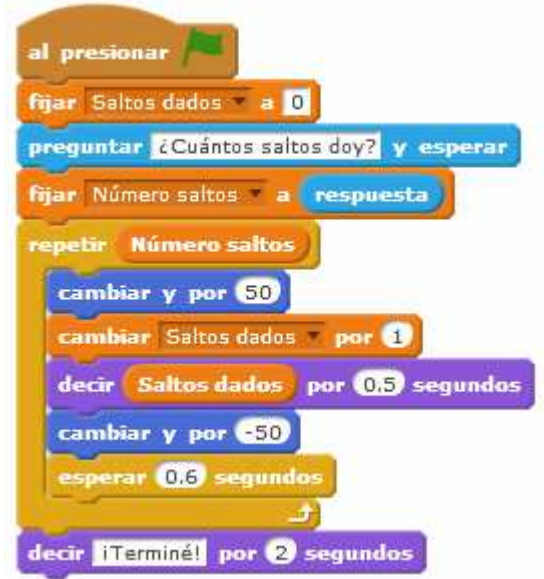

Ejemplo 12: Programa que dibuja polígonos regulares. Para ello, nos pide el número de lados y la longitud del lado del polígono. Ten en cuenta que si la longitud del lado que introducimos es demasiado grande el polígono puede no entrar en la pantalla y se realiza mal.

Hemos creado dos variables: "Número lados" y "Longitud lado".

Observa que hemos utilizado un operador matemático, el de la división, que lo veremos en breve.

## **12.- LAS LISTAS**

Una lista es una variable múltiple (contiene varias variables simples). Es como si fuera un cajón con varios compartimentos. Cada compartimento es una variable simple y en él se puede guardar un dato (un número o una cadena de caracteres). Todas las variables simples tienen el mismo

nombre (el que le demos a la lista) y se diferencian por un número que indica el lugar que ocupan en la lista (a este número se le llama índice).

Para crear una lista se procede igual que con las variables, abrimos el grupo de bloques Datos y hacemos clic sobre Crear una lista, y damos su nombre y para quién es accesible. Tener cuidado a elegir los nombres de las listas pues, a diferencia de las variables simples, posteriormente no podremos cambiarlos.

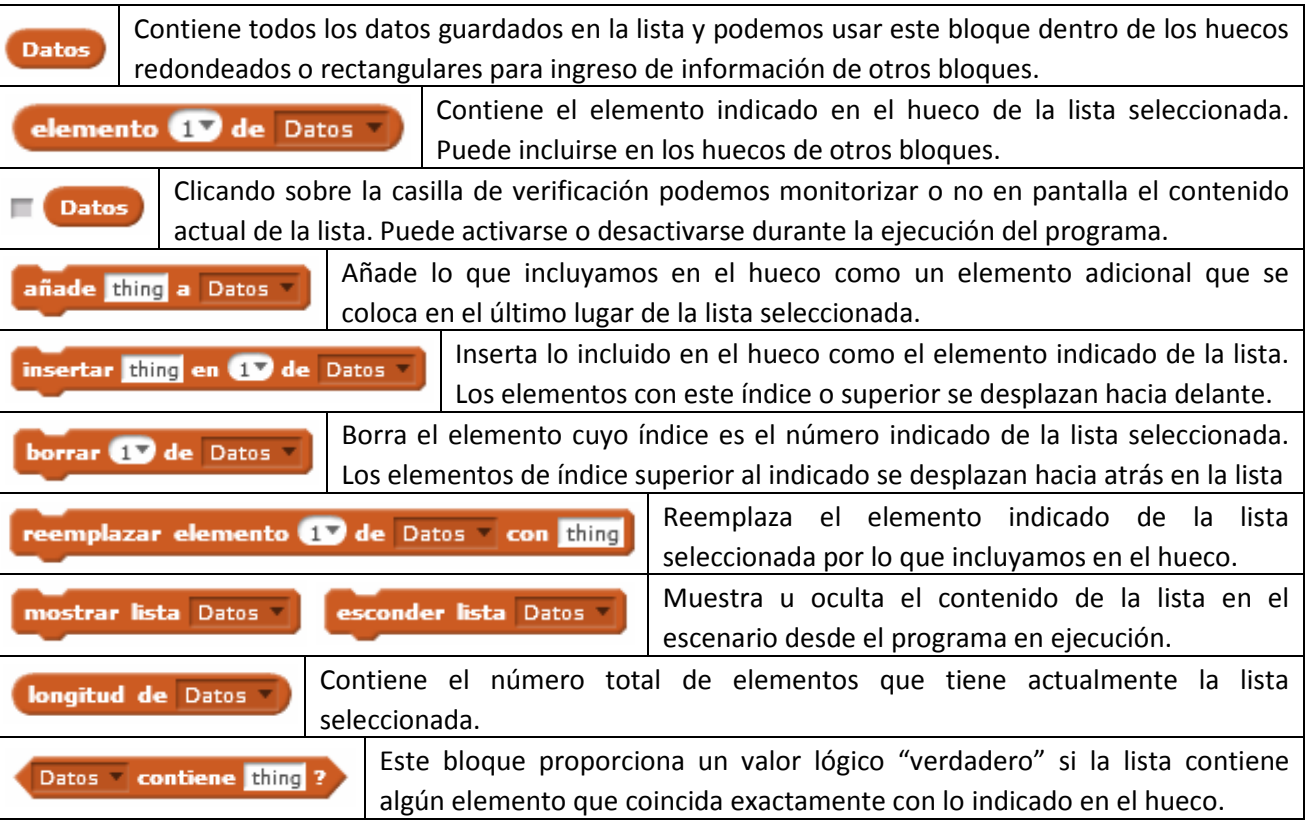

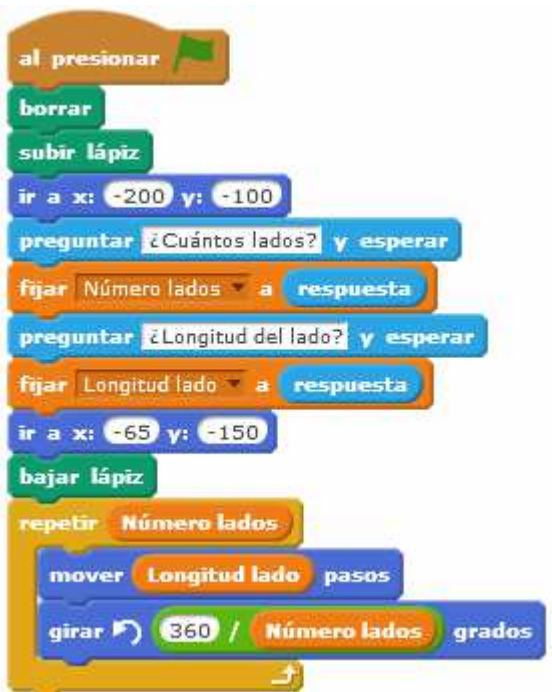

Lista nueva

OK Cancelar

Nombre de la lista:

Los bloques anteriores permiten modificar (añadir, borrar, insertar, reemplazar), consultar y mostrar o esconder las listas desde los programas. Por ejemplo, programas que van construyendo listas a partir de unos datos que va suministrando el usuario. No obstante, si nuestro programa tiene que partir de unas listas ya construidas desde el momento inicial, podemos hacerlo desde el monitor de lista que podemos mostrar en el escenario.

En el momento de crear la lista, este monitor aparecerá vacío y con longitud 0. Podemos hacer:

- Si le damos al icono + situado en la esquina inferior izquierda podemos añadir nuevos elementos.
- Haciendo clic sobre un elemento y clic en la X lo eliminamos.
- Si seleccionamos un elemento haciendo clic sobre él y a continuación en + insertamos un nuevo elemento tras el que hemos seleccionado.
- Para cambiar el valor de un elemento solo tenemos que seleccionarlo haciendo clic y cambiar el contenido.
- Podemos redimensionar el tamaño del monitor de lista desde la esquina inferior derecha.

Ejemplo 13: Vamos a partir de una lista ya hecha con las provincias de Andalucía, pero con varios errores (provincias que no son, otras que faltan, alguna repetida). Haremos un programa que corrija los errores y deje bien la lista y en orden alfabético, practicando algunos de los bloques que hemos visto. Como mostraremos la lista en el escenario podemos ir viendo los cambios conforme se van haciendo, por lo que pondremos un tiempo de espera entre un cambio y otro para que nos dé tiempo a visualizarlos. Debemos tener cuidado pues cada vez que hacemos operaciones de borrado o de inserción, se producen cambios en los índices de los elementos.

Observamos que los errores son: sobran Cuenca y Segovia, faltan Cádiz, Huelva y Sevilla, Granada está repetida. Las operaciones que haremos serán:

- Insertar Cádiz entre Almería y Córdoba (esto hace que los índices de Córdoba y las que están debajo aumenten en 1).
- Borrar Cuenca (esto hace que los índices de las que están debajo disminuyan en 1).
- Reemplazar Segovia por Huelva.
- Borrar Sevilla de donde está
- Borrar la segunda aparición de Granada.

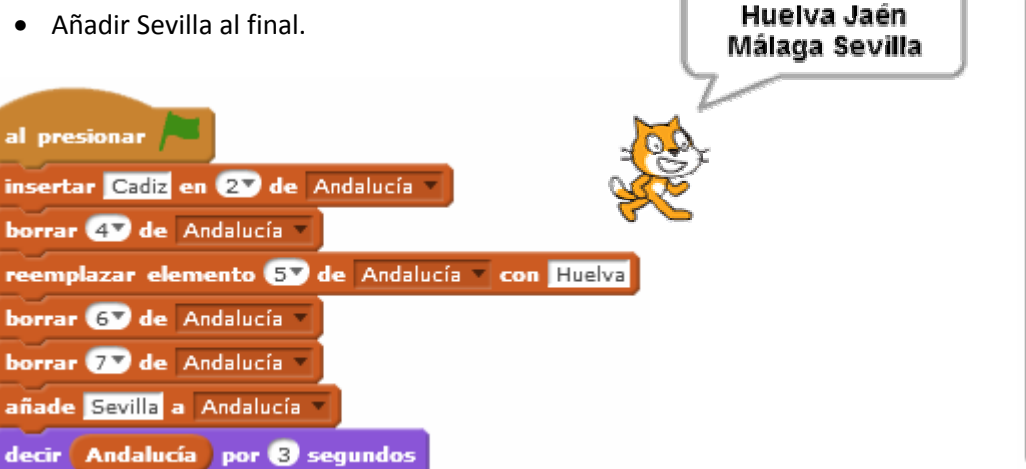

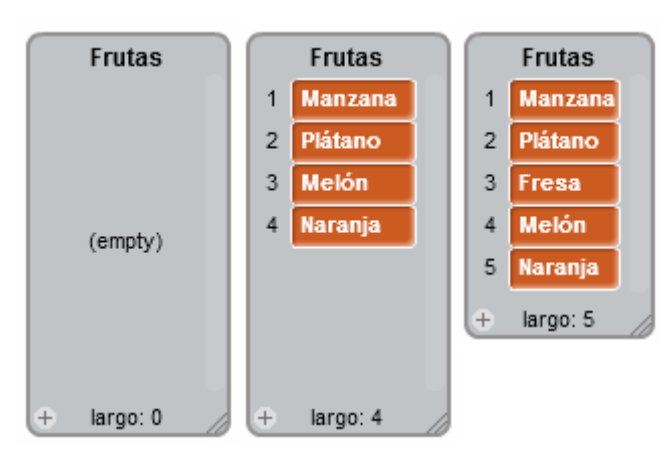

Almería Cadiz Córdoba Granada

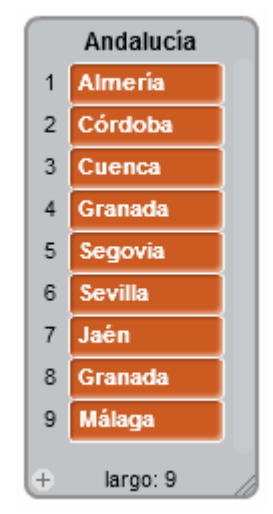

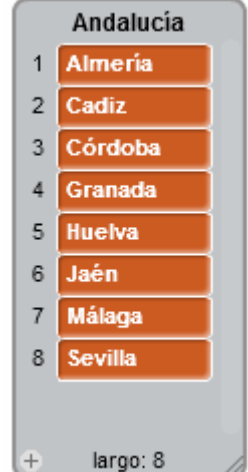

IES Bellavista. Tecnología 15/28

## **13.- LOS OPERADORES MATEMÁTICOS, RELACIONALES Y LÓGICOS**

### **OPERADORES MATEMÁTICOS**

Scratch dispone de una serie de **operadores matemáticos** para realizar todo tipo de operaciones matemáticas con números o variables que contengan números. Las cadenas de caracteres se evalúan como 0 en los bloques de operaciones matemáticas.

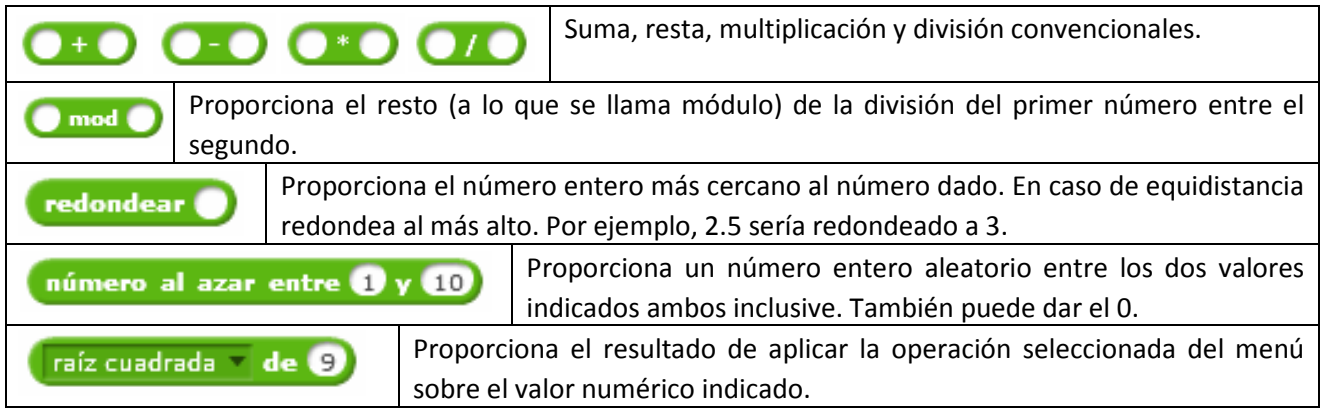

Las operaciones matemáticas científicas que se realizan con el último bloque de la tabla anterior son:

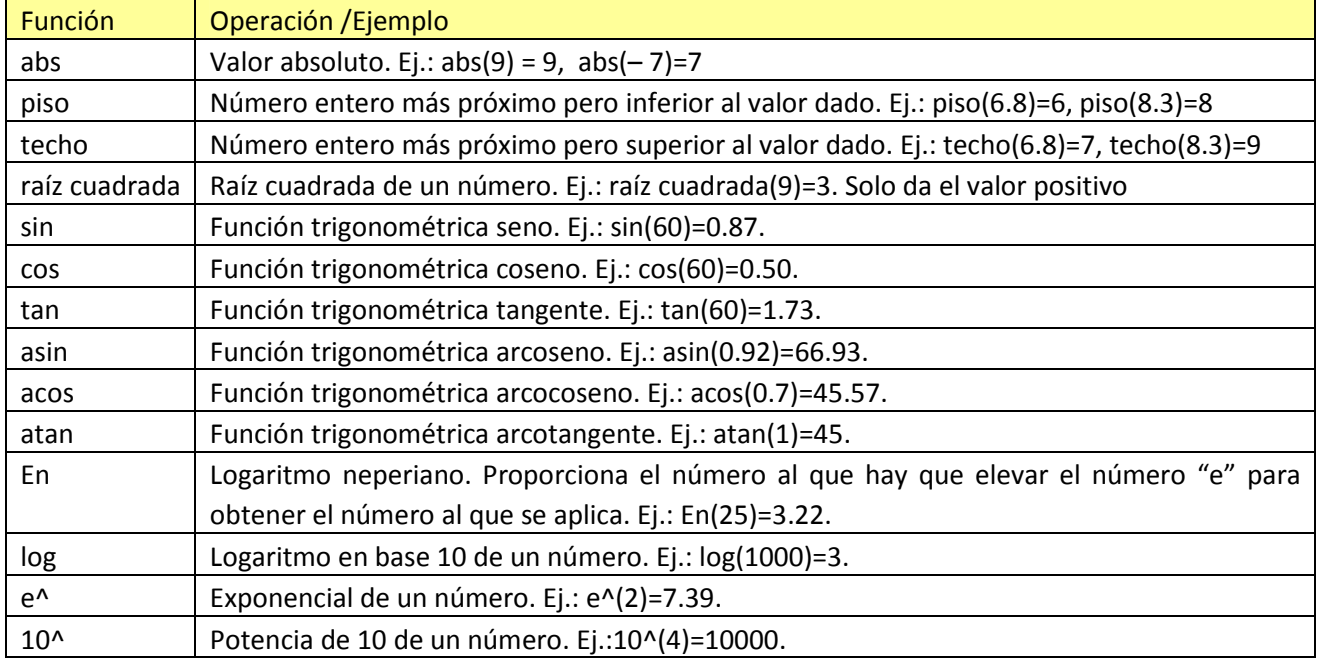

Ejemplo 14: Programa que pide dos números y nos da el resultado de su división.

Observa que hemos utilizado un operador de concatenación, lo que nos ha permitido emitir un mensaje formado por una frase seguida del resultado de una operación. Veremos estos operadores en breve.

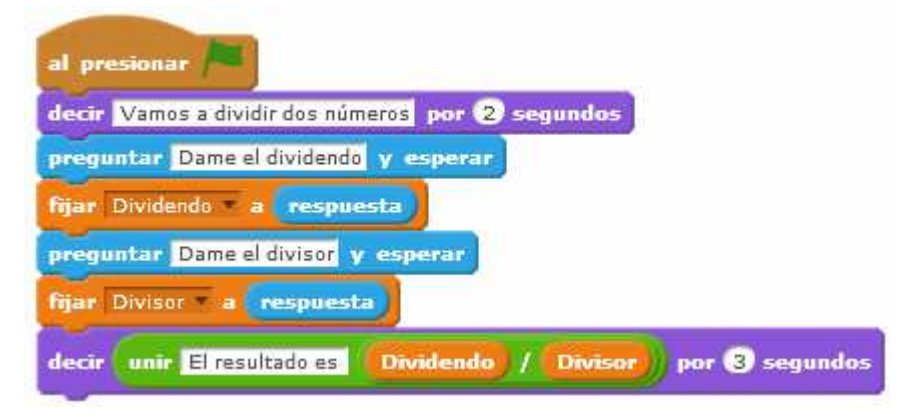

### **OPERACIONES CON CADENAS Y NÚMEROS**

Podemos realizar algunas operaciones con cadenas de caracteres y con números:

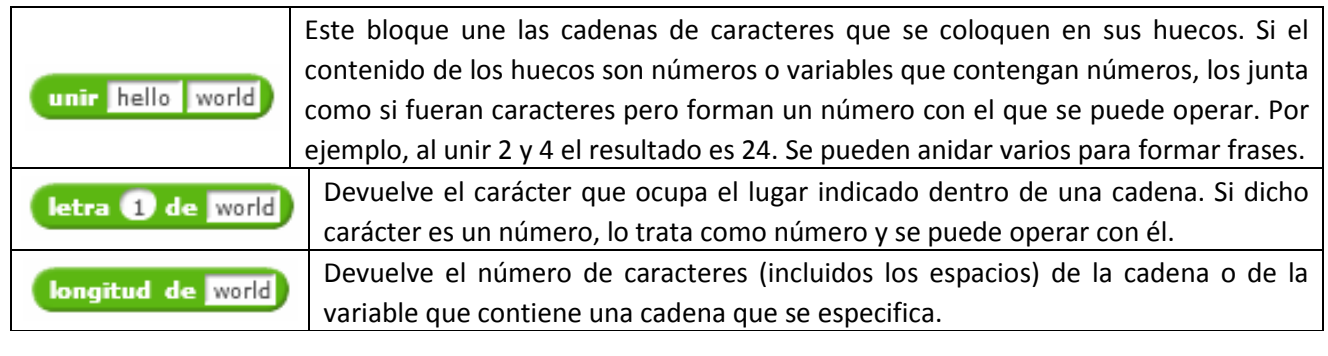

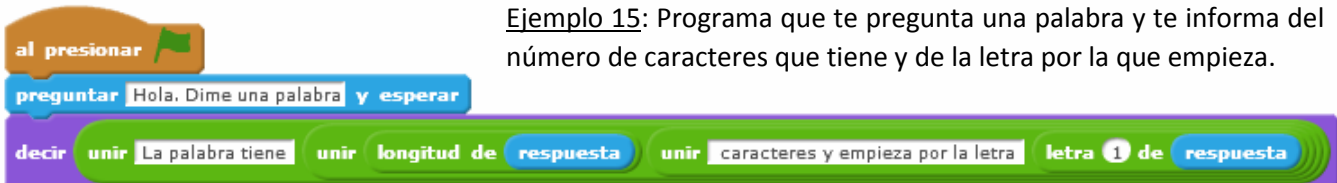

Otra forma con la que podríamos resolver el problema sería construyendo una lista con unos elementos que contienen las partes fijas (elementos 1 y 3) y otros que se van modificando en función de la palabra introducida (elementos 2 y 4). A esta lista le hemos llamado Frase.

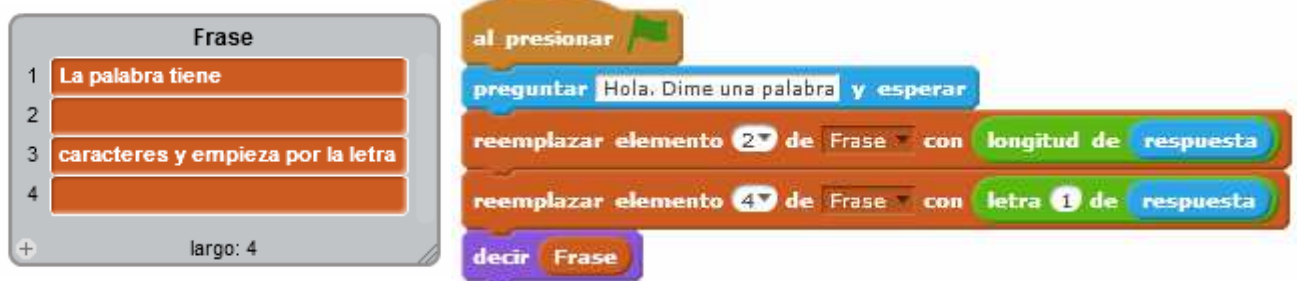

### **OPERADORES RELACIONALES Y LÓGICOS**

Scratch también dispone de **operadores relacionales** que nos devuelven el valor *true* (verdadero) o el valor *false* (falso) en función de que se cumpla o no la comparación que hace entre los valores indicados.

Los **operadores lógicos** Y y O combinan varias expresiones relacionales según se indica en la tabla. El operador lógico NO, invierte el valor lógico de una operación relacional.

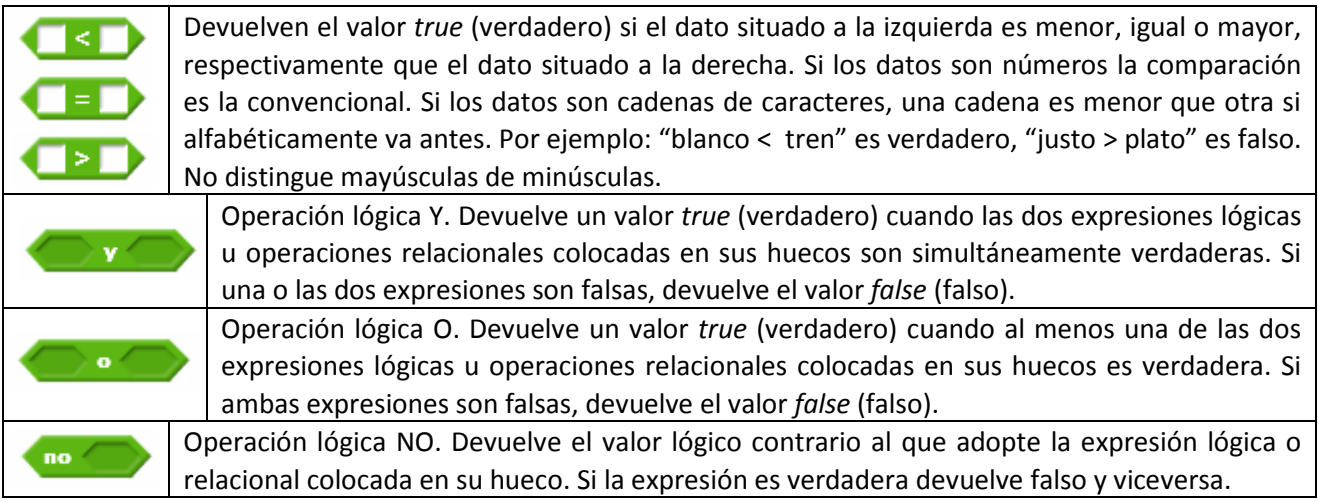

### **14.- LA TOMA DE DECISIONES**

Llegamos a una de las partes más importantes de la programación: la toma de decisiones. Existen unas instrucciones, llamadas "*sentencias condicionales*", que, tras evaluar si una *condición* determinada se cumple o no, deciden ejecutar un bloque de código o no ejecutarlo, o bien deciden ejecutar un bloque de código o ejecutar otro.

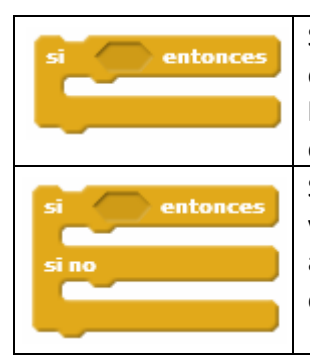

Sentencia condicional **SI**. Ejecuta el conjunto de bloques de instrucciones que coloquemos en su interior únicamente si la condición que introduzcamos en el hueco es verdadera. La condición puede ser una operación relacional de comparación, o si se presiona una tecla o el ratón, o si un objeto toca a otro, etc. Sentencia condicional **SI ….. SI NO**. Si la condición que introduzcamos en el hueco es verdadera ejecuta el conjunto de bloques de instrucciones situado dentro de la abertura de SI, y si la condición es falsa, se ejecuta el conjunto de bloques situado en la abertura de SI NO.

Ejemplo 16: Vamos a diseñar un programa en el que el gatito nos pida dos valores numéricos. En caso de que el primero sea mayor que el segundo, realizará la resta. Si el primero es menor que el segundo, realizará la suma y si son iguales los multiplicará. Al final, el gatito dirá la operación realizada y su resultado.

Lo haremos creando una lista, llamada Frase, donde dejaremos dos huecos para rellenarlos con la operación y con el resultado.

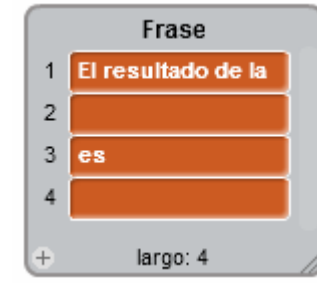

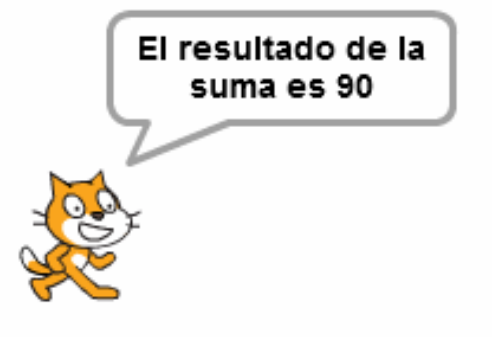

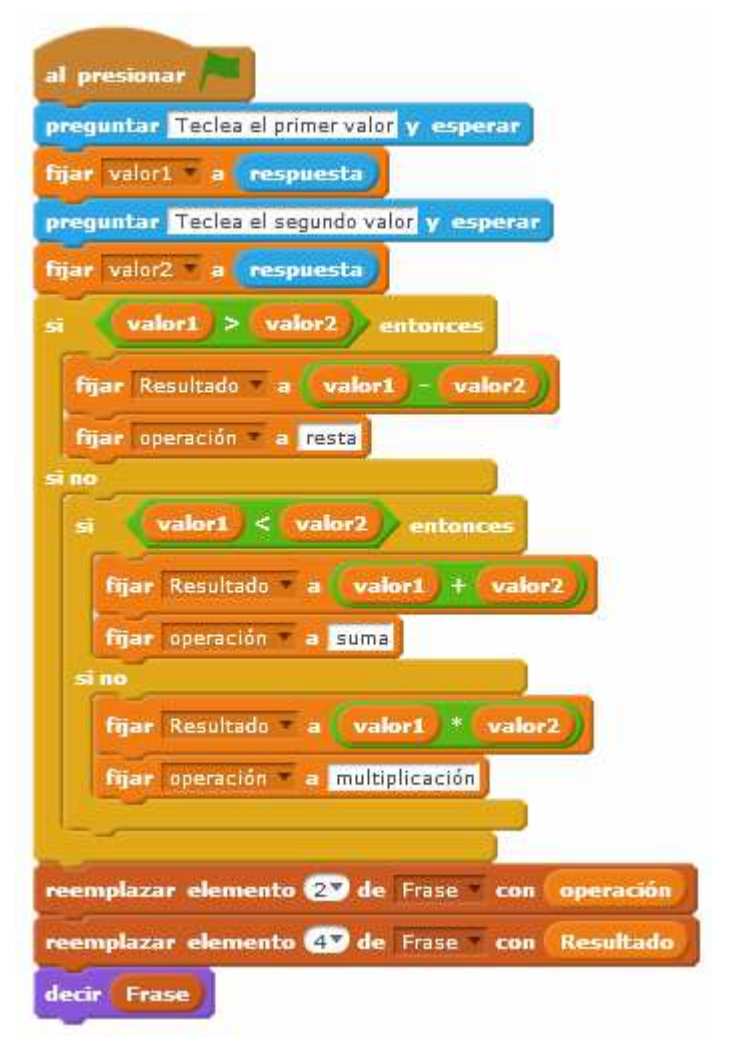

## **15.- LA INTERACCIÓN ENTRE OBJETOS**

Cuando empezamos ya dijimos que en un mismo programa de Scratch podemos tener varios objetos y todos ellos pueden interactuar entres sí y con el escenario. Veamos los más utilizados:

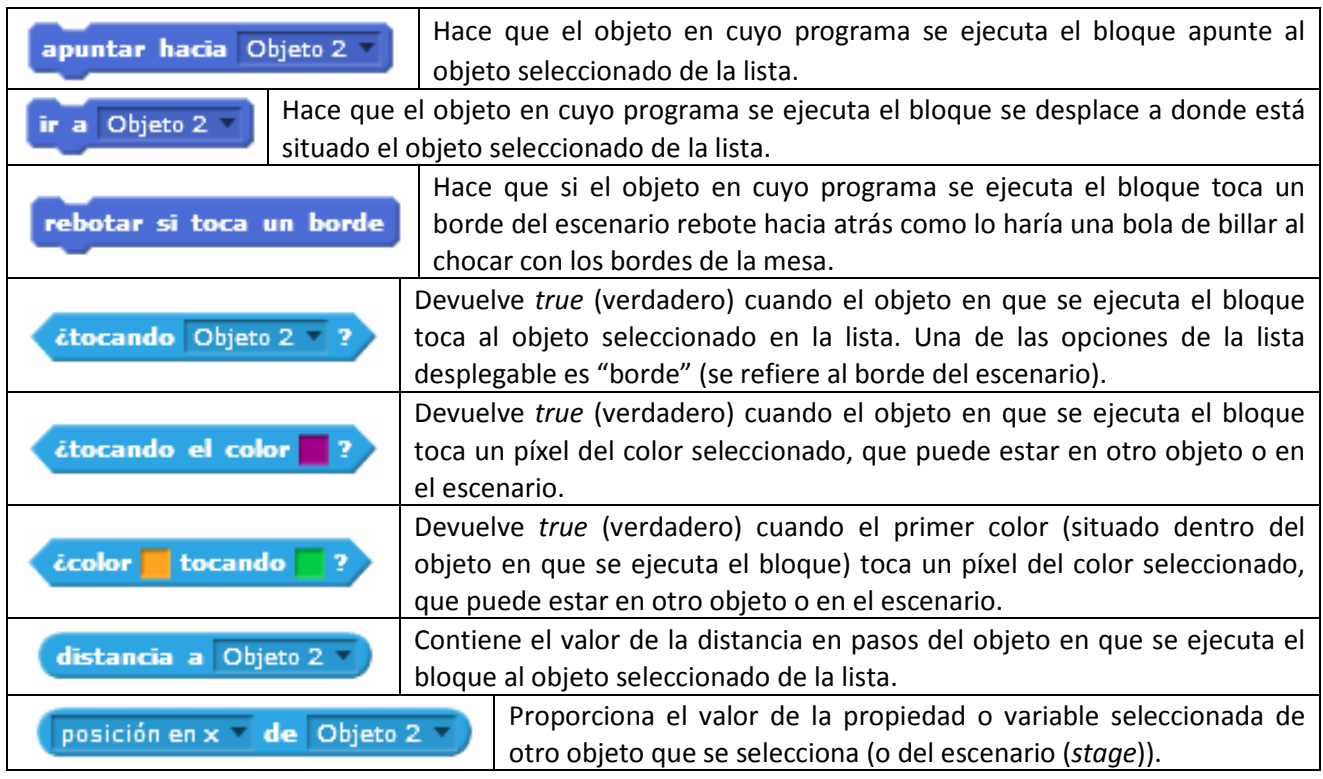

Por otra parte, los objetos (incluido el escenario) pueden tanto enviar como recibir mensajes. Estos mensajes se pueden considerar como avisos y son utilizados por los programas para poner en marcha programas o detenerlos. Es más, como un mismo objeto puede tener varios programas, un mensaje enviado por un objeto puede estar dirigido a otro programa de ese mismo objeto.

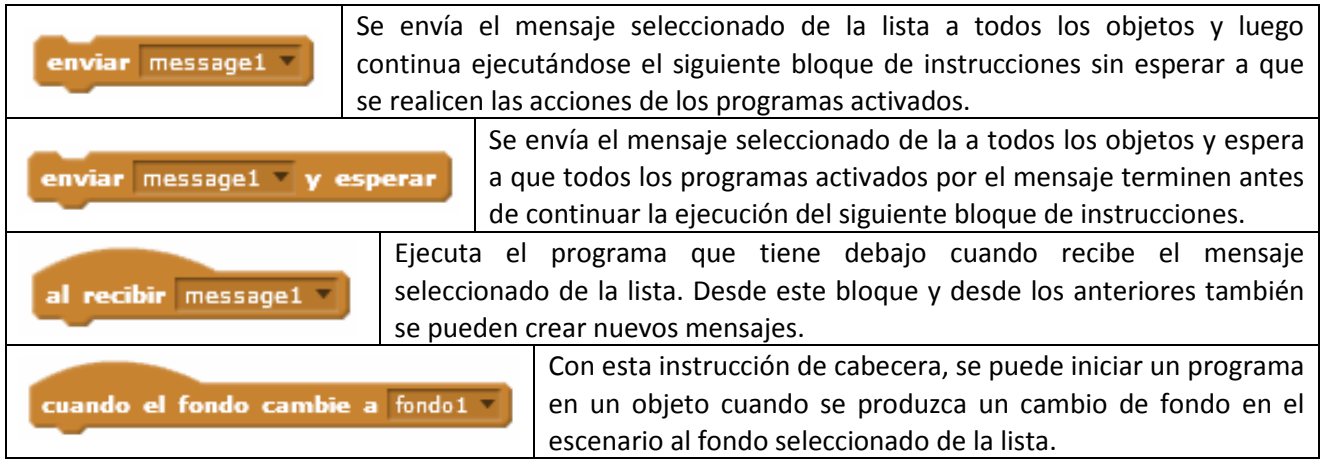

En un programa con varios objetos puede ocurrir que, al moverse, uno coincida encima de otro. En este caso ¿cuál tapa a cuál? Pues bien, cada objeto está en una capa y todas las capas están superpuestas unas sobre otras, pero podemos cambiar su orden. La capa que está más arriba tapa a las que están por debajo.

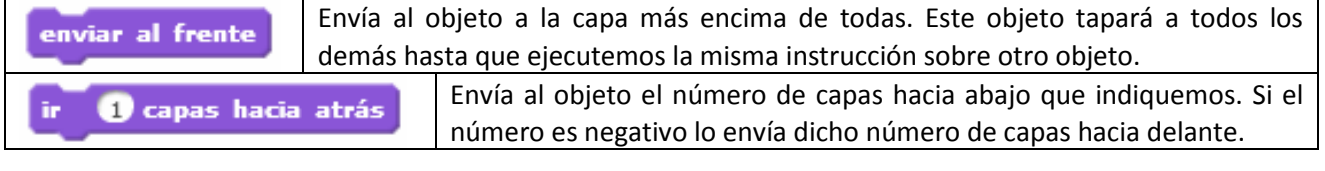

Ejemplo 17: Sacamos a escena el objeto Basketball  $\Box$  de la categoría Cosas de la biblioteca

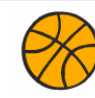

Haremos un programa que empieza situando al gato y a la pelota en sus posiciones de partida. A continuación el gatito avanzará cambiando de disfraz hasta tocar la pelota y emitiendo un ¡miau! Entonces la pelota, al recibir la patada, emitirá un mensaje de ¡ploff! y se pondrá en movimiento. Al chocar con un borde emitirá un mensaje ¡Toc! y rebotará y así sucesivamente hasta que toque al gato y se escuchará ¡Plaf! y el gato girará un poco del pelotazo y dirá ¡Ay! El programa terminará cuando presionemos la tecla espacio.

El programa saldría más simpático si emitiéramos sonidos en vez de mensajes, pero no disponemos de altavoces en los ordenadores del aula. En casa podéis hacerlo con sonidos.

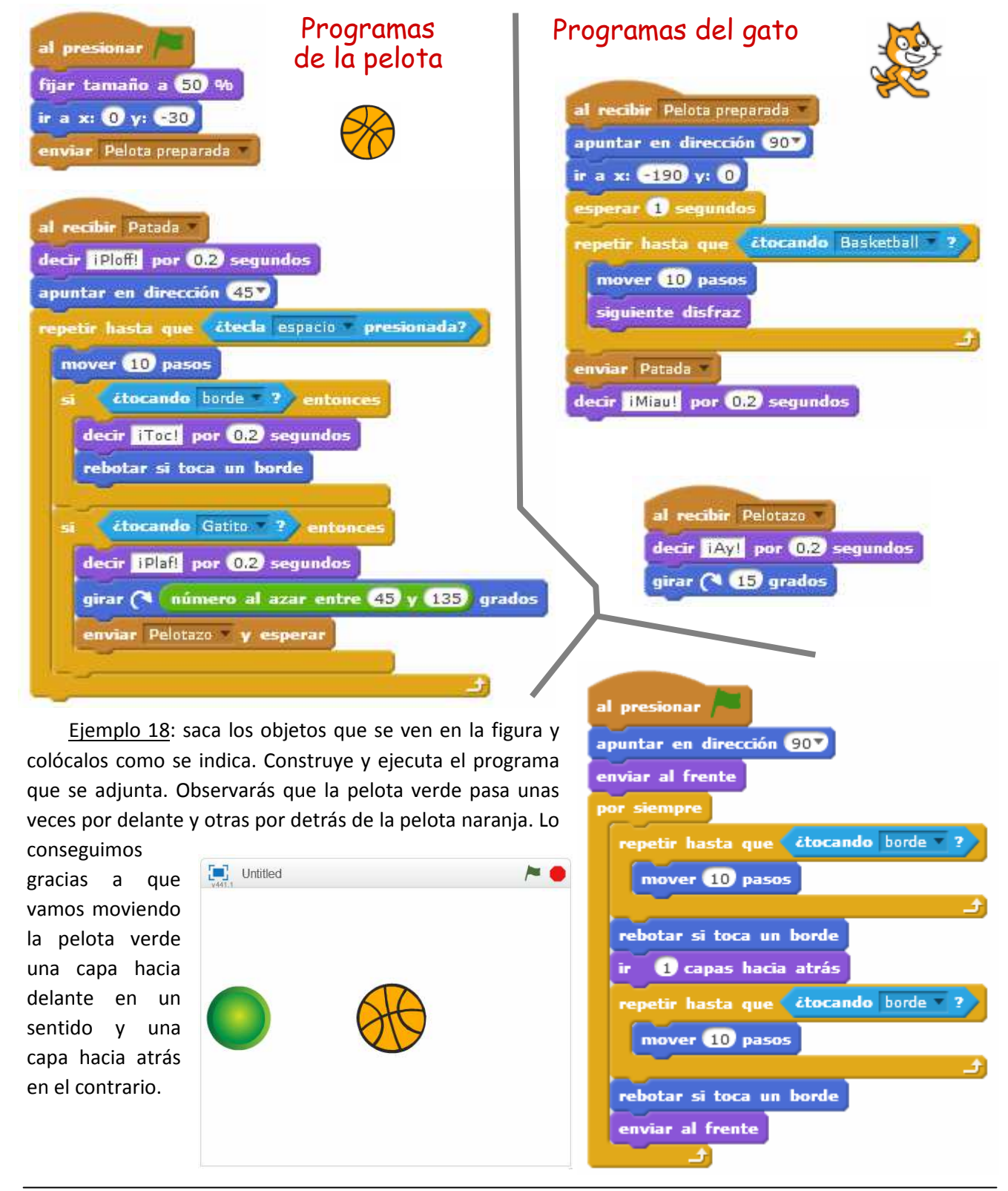

## **16.- LA DETENCIÓN DE LOS PROGRAMAS**

Normalmente, la detención de un programa se produce al terminar de ejecutarse su conjunto de bloques de instrucciones, sin necesidad de incluir ningún bloque de detención del programa. No obstante, esto no es siempre lo que queremos. Existen instrucciones para detener el programa antes del final de su conjunto de bloques, por ejemplo, cuando se cumpla una condición o se presione una tecla, etc. También podemos detener programas desde instrucciones de detención ubicadas en otros programas del mismo objeto o incluso en programas de otros objetos diferentes.

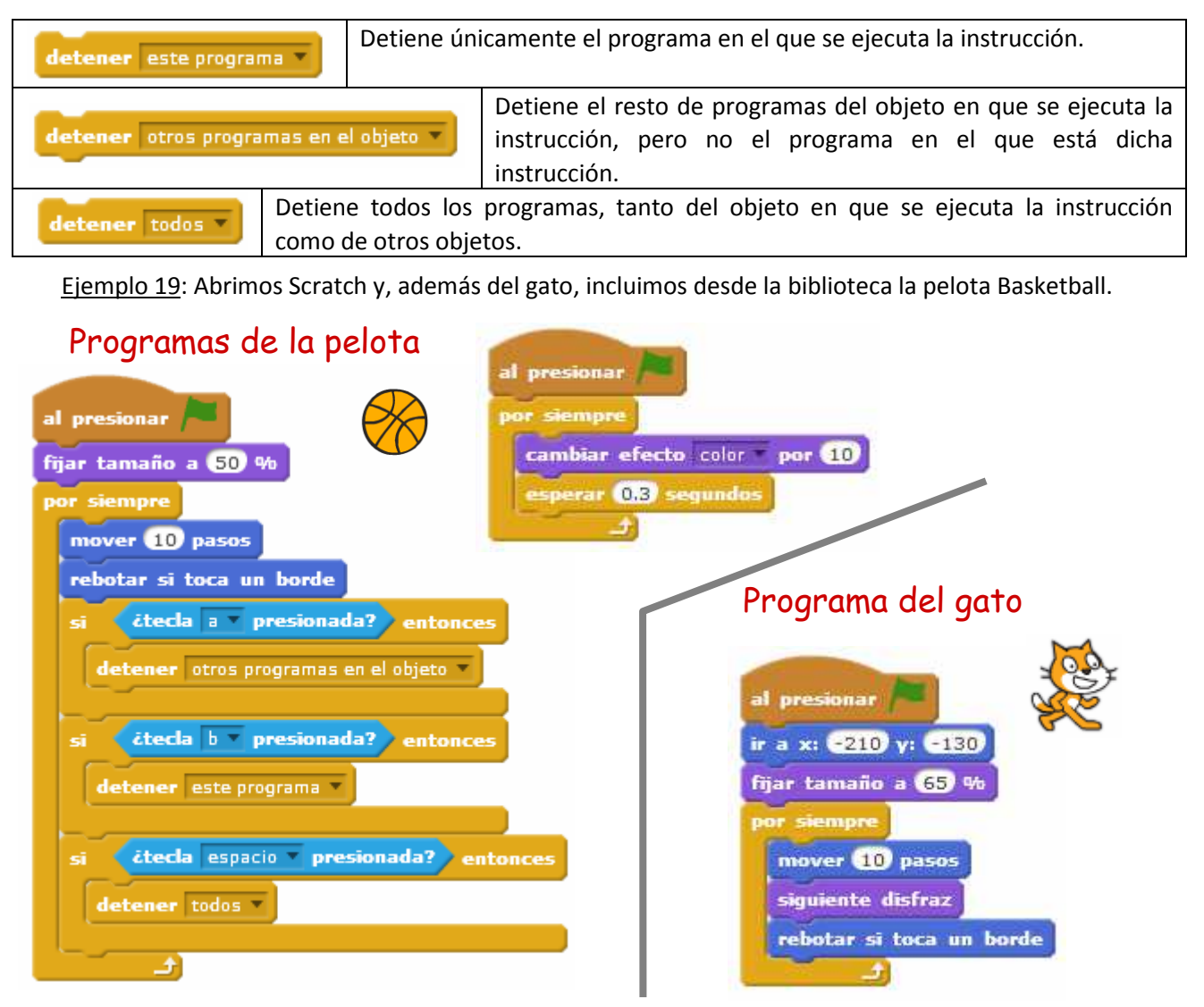

Si ejecutamos el programa, observamos que uno de los programas de la pelota lo que hace es que ésta permanezca permanentemente en movimiento y el otro que vaya cambiando de color. El programa del gato lo único que hace es hacer que el gato se mueve de izquierda a derecha constantemente. Experimentemos:

- Si presionamos la tecla "a" observamos que la pelota sigue moviéndose pero ya no cambia de color y el gato sigue moviéndose. O sea sólo se han detenido los otros programas del mismo objeto
- Si, a continuación, presionamos la tecla "espacio" (o desde el principio) se detienen todos los programas, tanto el movimiento de la pelota, como el cambio de color como el gato.
- Si la primera tecla que presionamos es la "b", vemos que la pelota deja de moverse (ha detenido este programa) pero sigue cambiando de color y el gato moviéndose (no detiene otros programas del objeto ni los de otros objetos). Eso sí, como este programa está detenido, ahora, aunque presionemos la tecla "espacio" no se paran los otros programas pues ya el programa donde está esta instrucción está parado.

## **17.- LA INTERACCIÓN CON LOS USUARIOS**

Hasta ahora, la única forma que hemos visto de interactuar el usuario con el programa ha sido mediante la introducción de números o cadenas de caracteres por teclado cuando nos los han pedido con el bloque "preguntar …. y esperar" y mediante la pulsación de una tecla con el bloque "¿tecla …. presionada?"

Sin embargo, existen otros bloques de instrucciones para que el usuario interactúe con el programa.

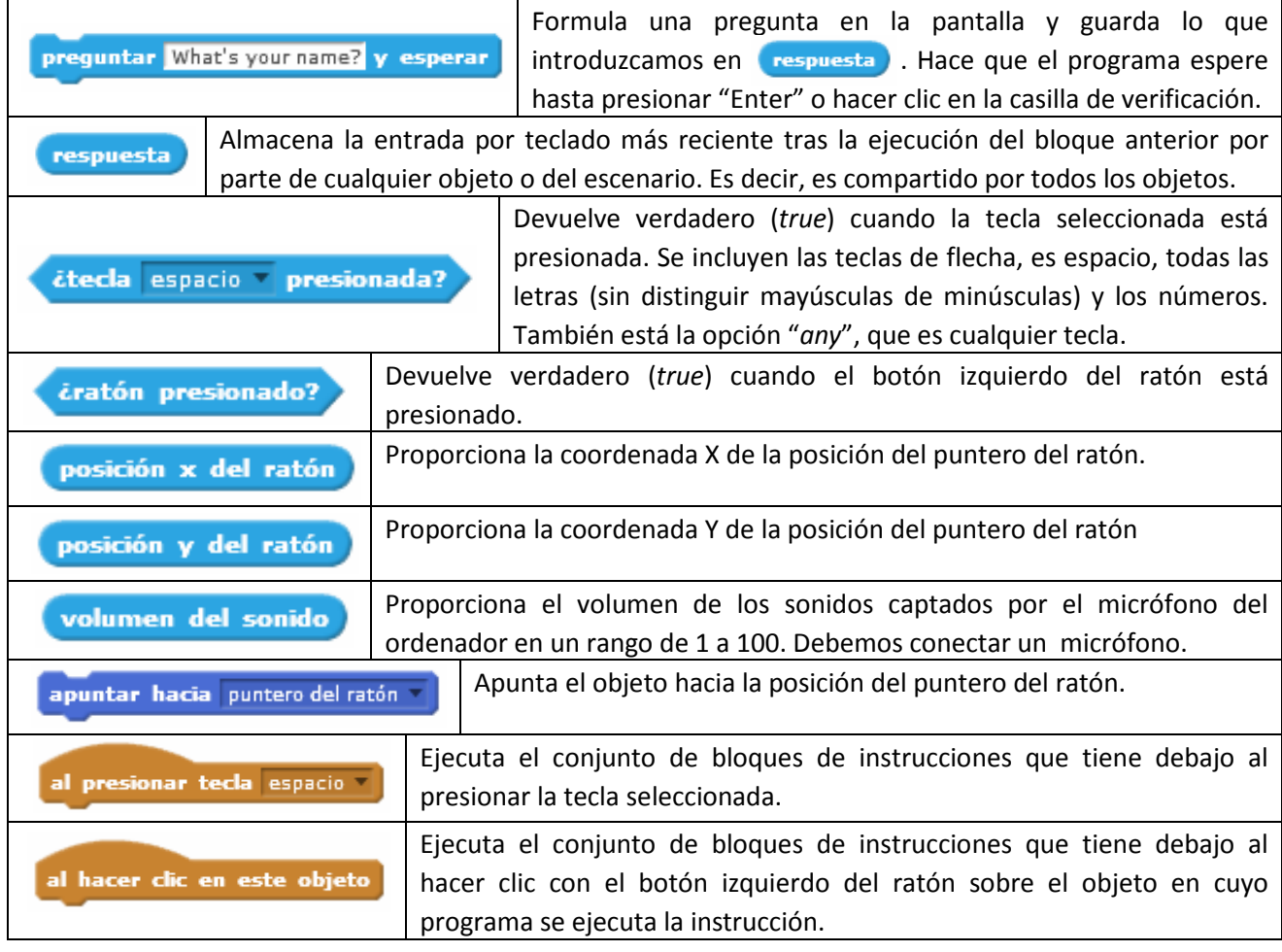

Ejemplo 20: Abre un nuevo programa y sitúa al gato en el centro de la pantalla aproximadamente. Construye y ejecuta el programa de la figura haciendo clic sobre el gato. Ahora mueve el ratón a izquierda y a derecha en la pantalla para que varíe su coordenada X.

Observamos que cuando situamos el ratón hacia la derecha (coordenada X mayor de 30) el gato camina hacia la derecha; cuando situamos el ratón hacia la izquierda (coordenada X menor que –30), el gato camina hacia la izquierda; y cuando situamos el ratón por la parte central (coordenada X entre –30 y 30) el gato se queda parado.

Terminamos el programa haciendo clic con el ratón (hay que hacerlo fuera del gato pues de lo contrario empieza el programa de nuevo).

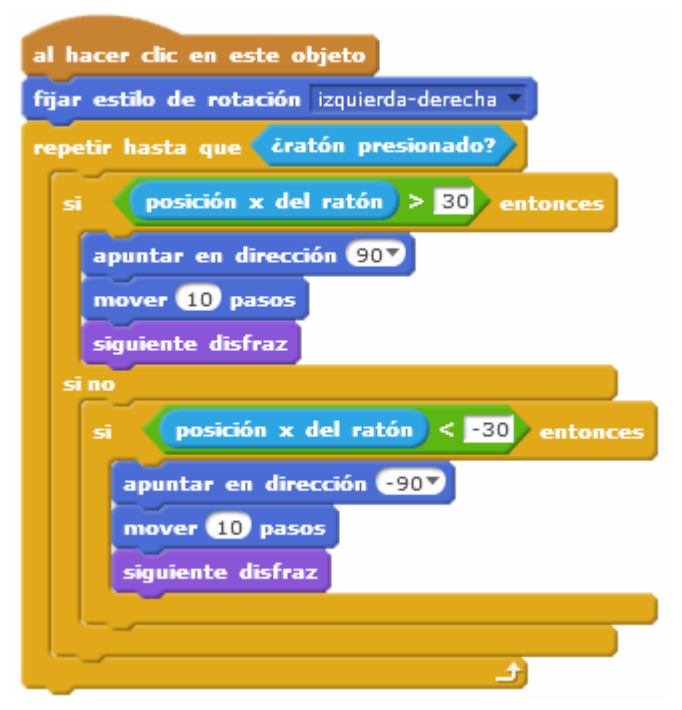

Ejemplo 21: Programa para poder mover al objeto por la pantalla con las teclas de flechas. El programa termina al pulsar la tecla "espacio".

Ejemplo 22: Programa para repaso de la tabla de multiplicar del 1 al 10. El programa hace diez preguntas de multiplicar con números al azar. Cuenta los aciertos y, por último, le dice al usuario los aciertos que ha tenido y si ha aprobado o suspendido.

al presionar

fijar Aciertos a 0

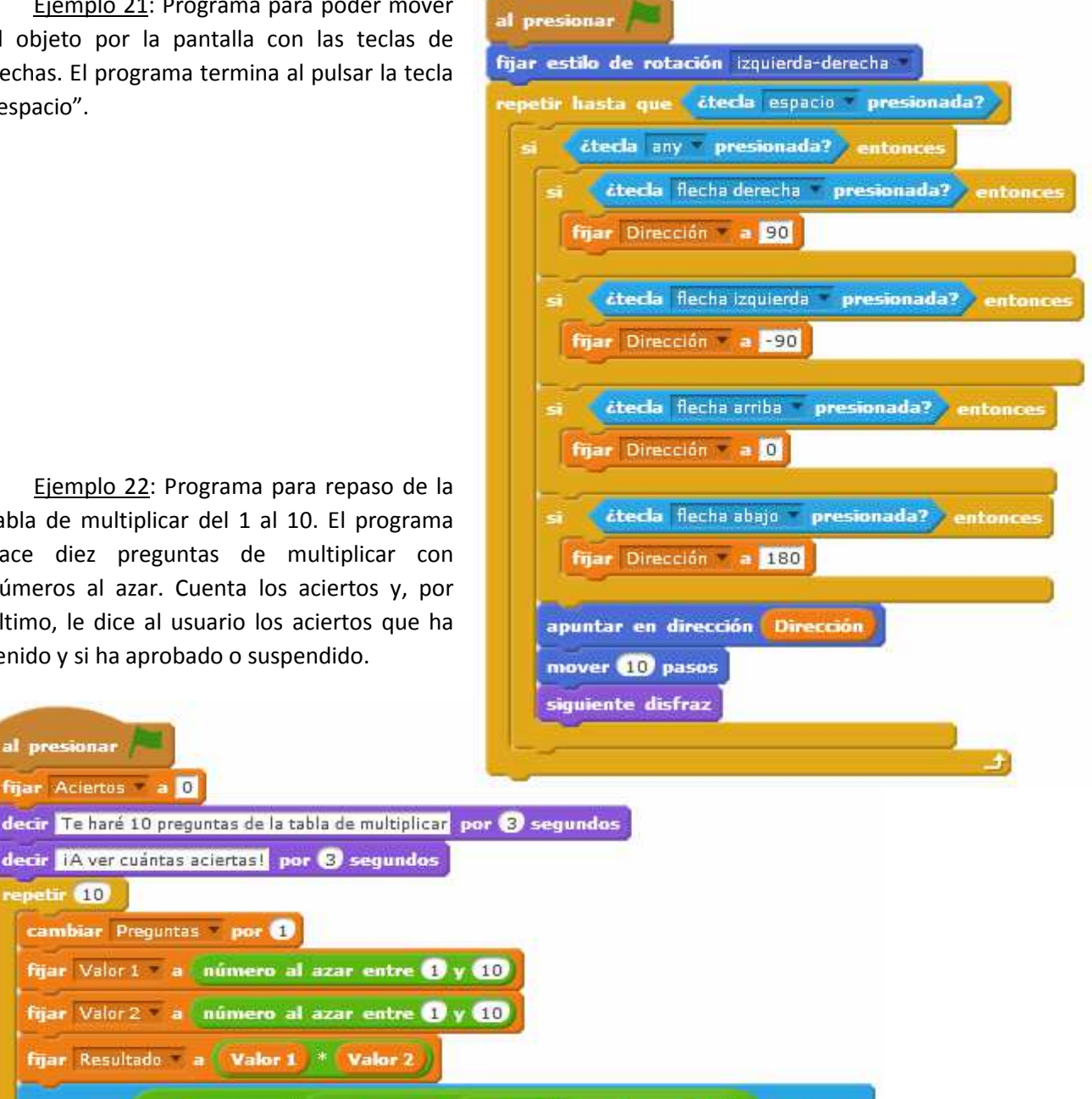

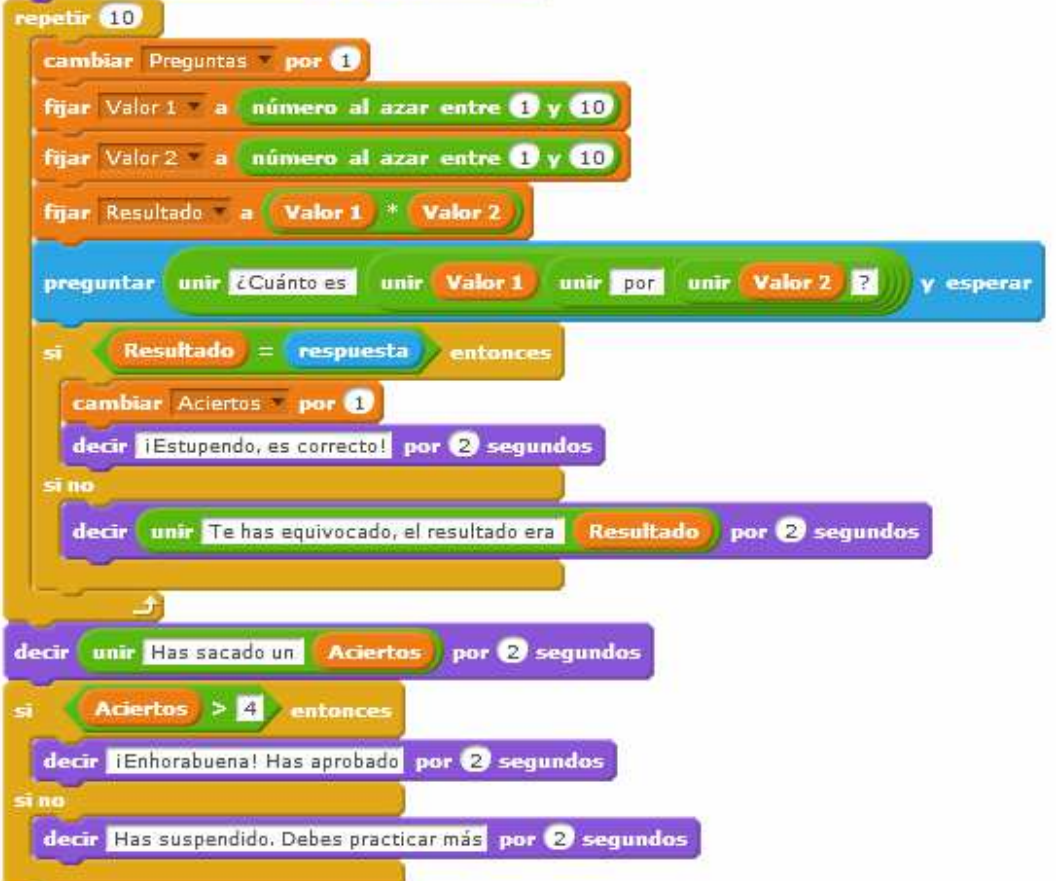

#### Ejemplo 23: Juego de frontón con dos pelotas

En el juego intervienen los siguientes objetos:

- Raqueta (línea verde). La creamos. Tiene un movimiento vertical con las teclas de flecha arriba y abajo.
- Fondo (línea negra). La creamos. Está quieta; cuando una pelota la toca acaba el partido.
- Dos pelotas de la biblioteca de Scratch. Cada vez que chocan con la raqueta o con los bordes rebotan en una dirección al azar entre 45º y 135º. Cada choque aumenta en 1 el número de toques.

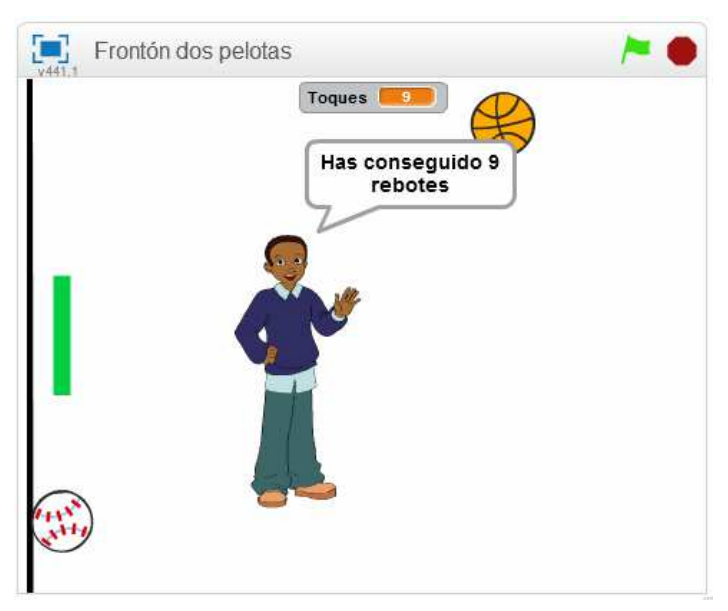

• Un niño que aparece al final para decir cuántos rebotes hemos conseguido dar con la raqueta.

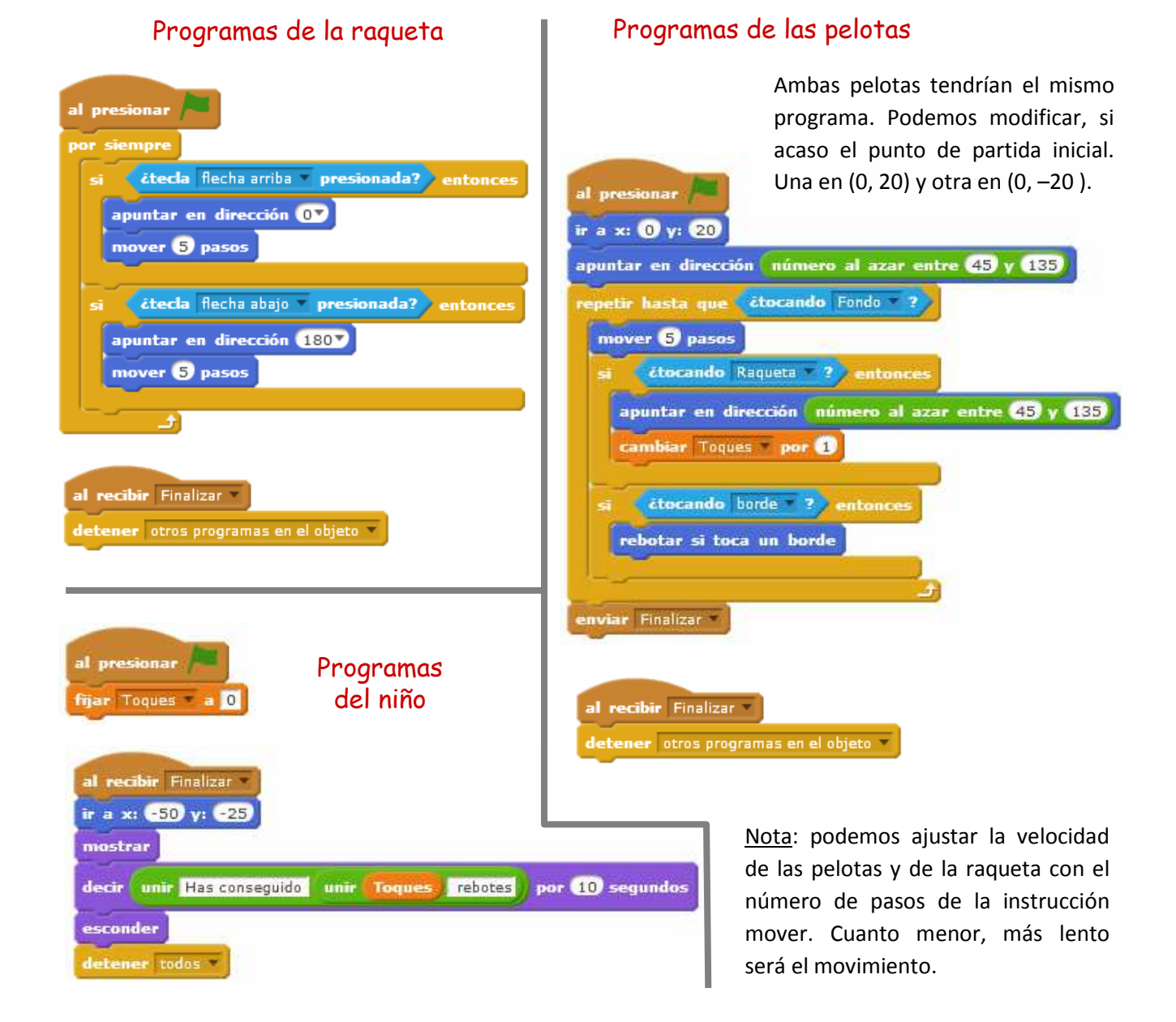

#### **18.- EL CONTROL DEL TIEMPO**

En algunos programas podemos necesitar medir el tiempo que transcurre entre dos eventos determinados, o bien esperar un tiempo determinado desde que ocurre un evento para realizar otro. También podemos necesitar consultar la hora (hora, minutos y segundos) de nuestro ordenador, o bien la fecha (día del mes, mes y año) o el día de la semana (ojo, para scratch el primer día es el domingo).

Disponemos de las siguientes instrucciones:

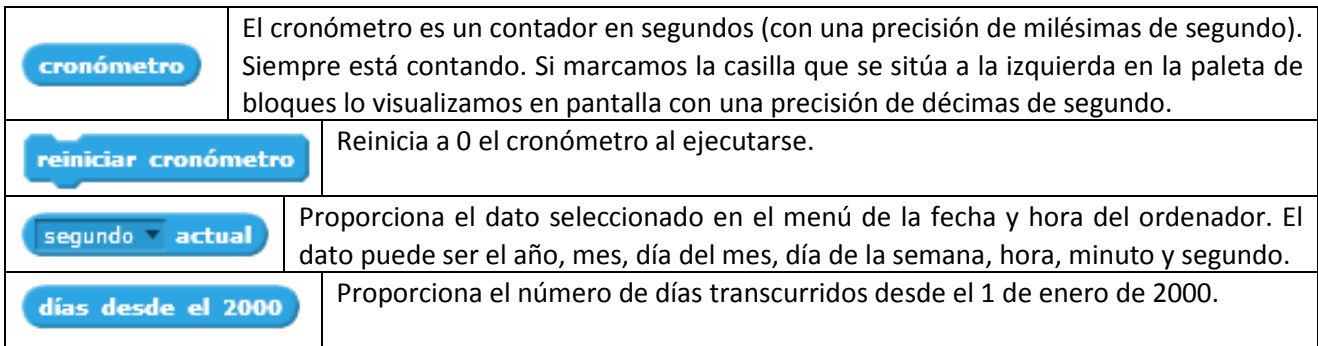

Ejemplo 24: Creamos un proyecto con los objetos de la biblioteca de Scratch que se indican en la figura:

La tarta tiene dos disfraces, uno con las velas encendidas y otro con las velas apagadas

El funcionamiento debe ser el siguiente: cada vez que hagamos clic con el ratón sobre la V, se encenderán las velas y cada vez que hagamos clic sobre la X se apagarán (imita al soplido de las velas). Ahora bien, si pasan 10 segundos sin que se haya soplado sobre las velas, éstas se apagarán solas.

Si una vez empezado a contar el tiempo de encendido se vuelve a pulsar la V, el tiempo empieza a contar de nuevo.

Este funcionamiento será permanente.

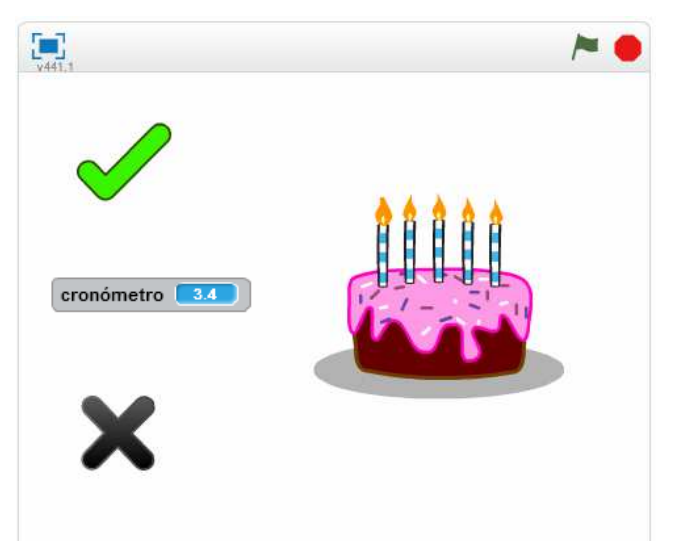

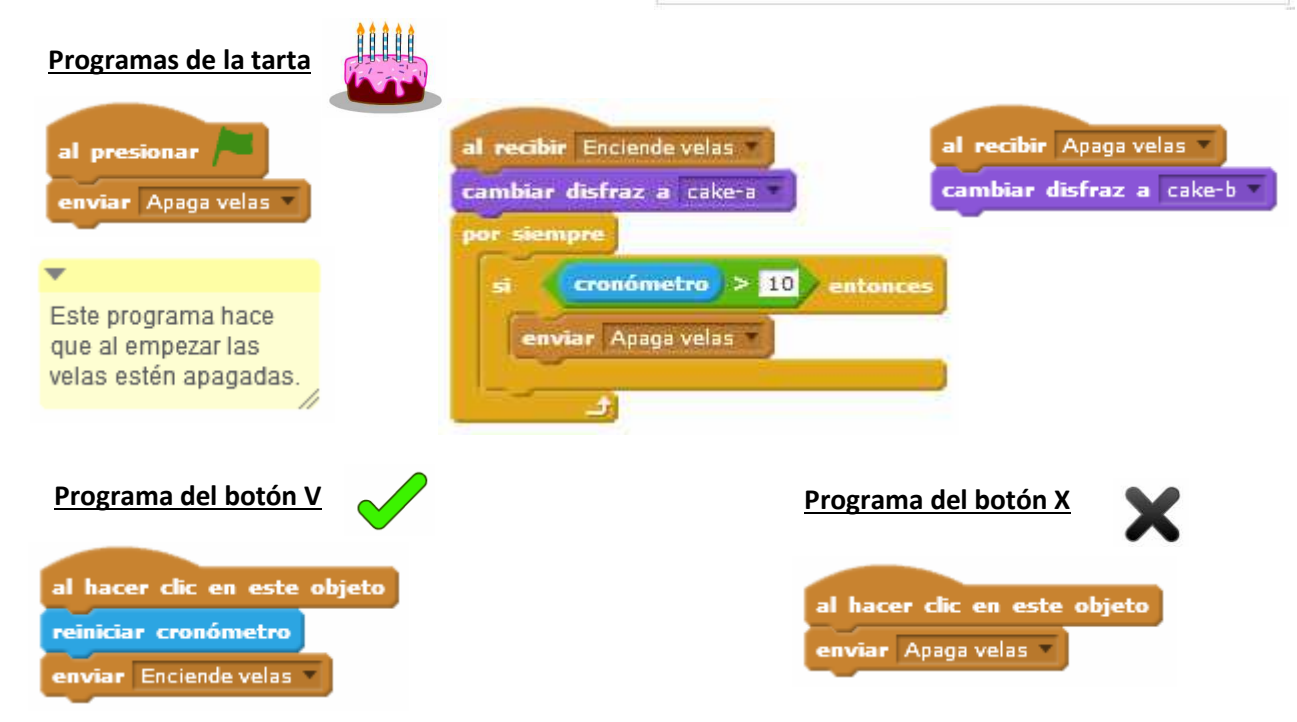

#### **19.- LA CREACIÓN DE BLOQUES PROPIOS (PROCEDIMIENTOS)**

Scratch nos permite crear nuestros propios bloques. Incluso les podemos pasar parámetros de diferentes tipos (numéricos, de texto, etc) a dichos bloques.

La principal diferencia entre los bloques propios respecto a los que ya vienen definidos en la interface de Scratch es que los bloques propios se crean para un objeto específico, es decir, cada bloque propio sólo se puede usar en los programas del objeto en el que fue creado.

Los bloques propios son especialmente útiles en aquellos casos en que tenemos un conjunto de instrucciones que se repite en varias partes de los programas de un objeto de una aplicación. Podemos definir un bloque una sola vez y llamarlo cuantas veces queramos.

Para **crear un bloque** propio hacemos clic en "Más Bloques" de la paleta de bloques y, a continuación, en "Crear un bloque".

Nos pedirá que demos un nombre al bloque.

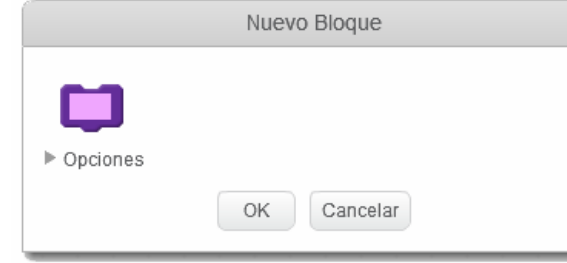

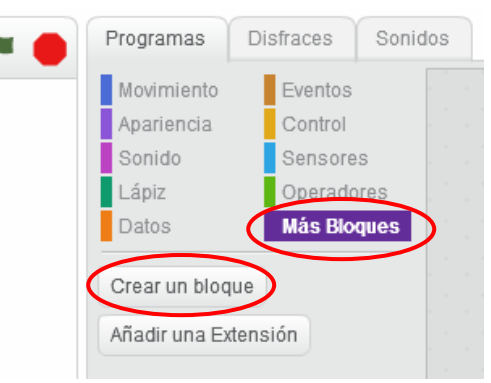

El siguiente paso depende de que nuestro bloque vaya a tener o no parámetros.

### **Creación de un bloque propio sin parámetros**

Le damos un nombre al bloque (por ejemplo," Salto") y hacemos clic sobre OK. Nos aparece el nuevo bloque en la paleta de bloques y una cabecera para definir el nuevo bloque propio en el área de programas.

definir Salto

Ejemplo 25: Creamos un proyecto con el objeto Basketball. La pelota estará desplazándose de forma permanente de izquierda a derecha y viceversa al rebotar en los bordes. Ahora bien, cada vez que hagamos clic sobre la pelota dará un salto hacia arriba y abajo y después seguirá moviéndose en la dirección que llevaba en ese momento.

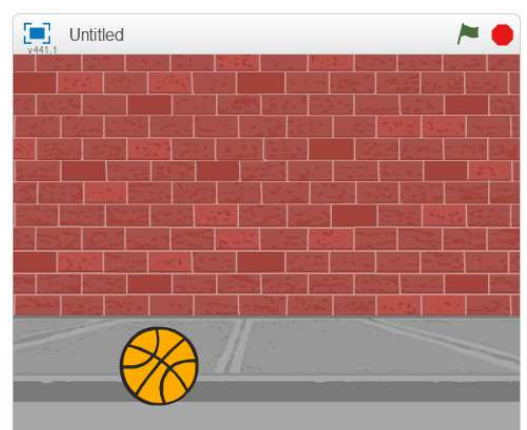

Salto

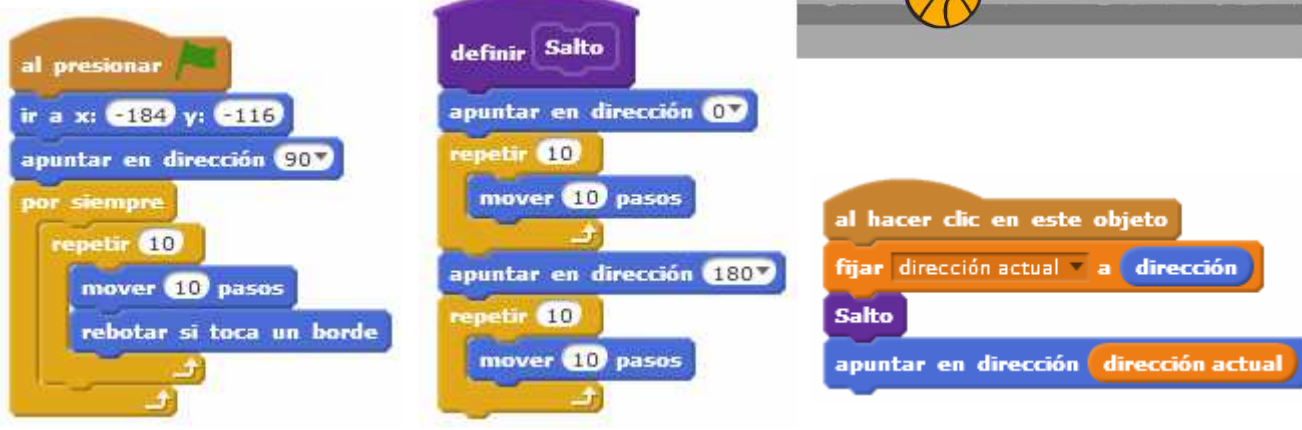

#### **Creación de un bloque propio con parámetros**

Le damos un nombre al bloque (por ejemplo," Salto") y hacemos clic sobre " > Opciones". Nos aparece una lista de campos que podemos añadir (numérico, de texto, lógico y texto de etiqueta). Podemos añadir varios de cada tipo.

Si marcáramos la opción "Correr instantáneamente" lo que ocurre es que el bloque se ejecuta sin refresco de pantalla, es decir, no se refresca la posición del objeto hasta finalizar la ejecución del bloque (sólo vemos la posición inicial y final).

Tras hacer clic en OK, nos aparece el nuevo bloque en la paleta de bloques y una cabecera para definir el nuevo bloque propio en el área de programas.

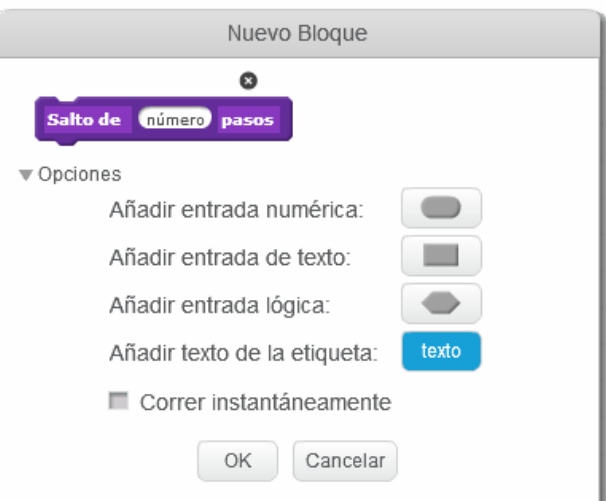

Salto de 1 pasos

definir Salto de número pasos

Ejemplo 26: Creamos un proyecto con el objeto Basketball similar al anterior. La pelota tiene el mismo movimiento pero ahora la pelota saltará al pulsar teclas. Si pulsamos la tecla "a" el salto será de 20 pasos, si la "b" será de 40 pasos, si la "c" será de 60 pasos y si la "d" será de 80 pasos.

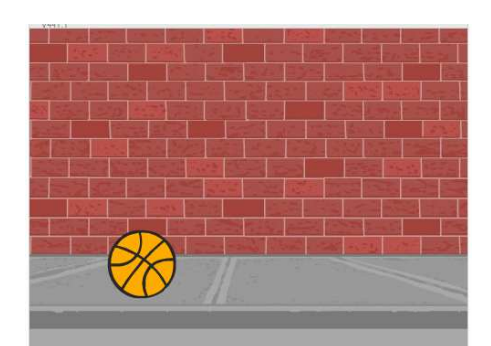

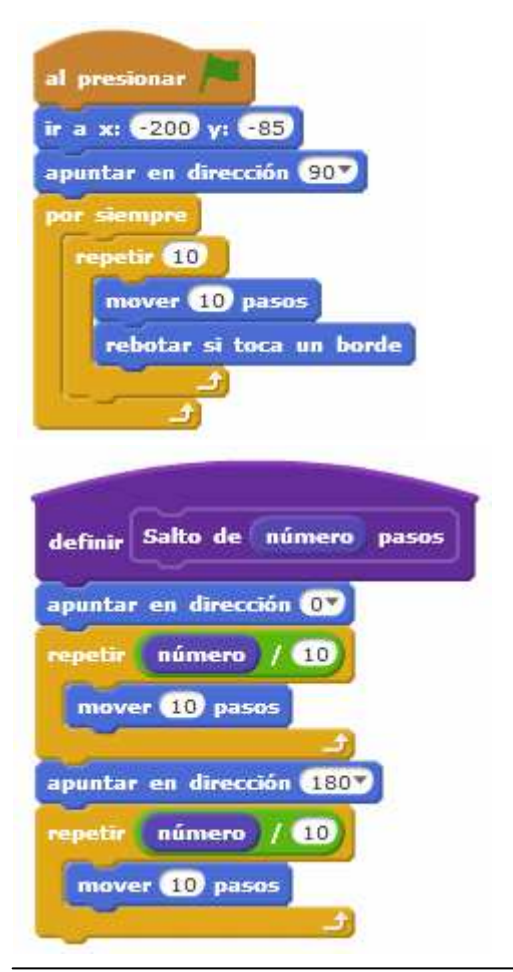

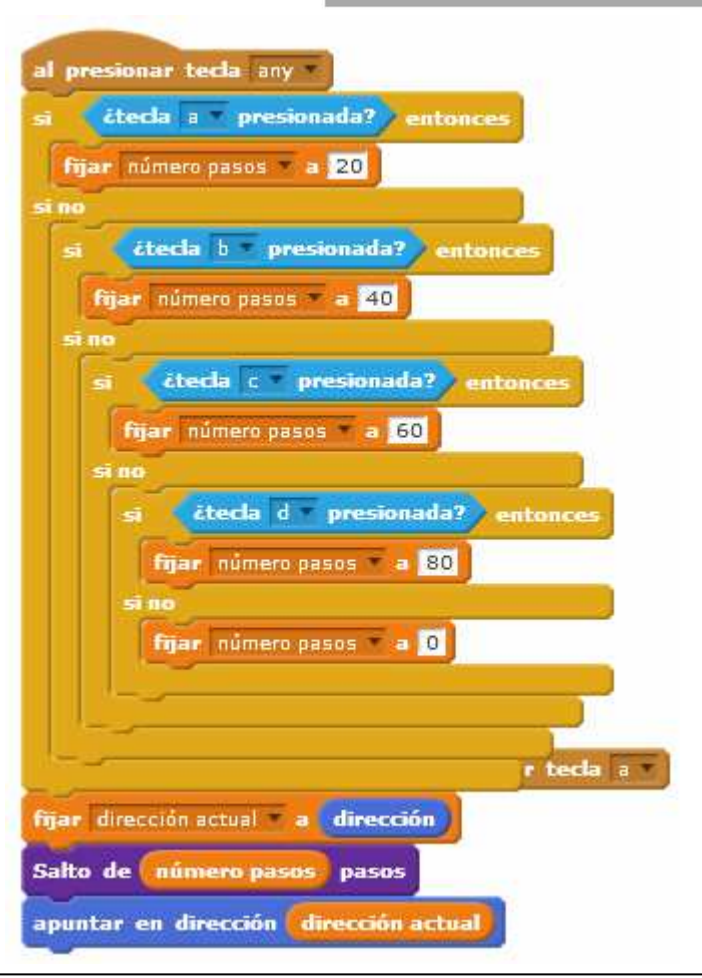

IES Bellavista. Tecnología 27/28

### **20.- TRABAJAR CON GIF ANIMADOS**

Podemos importar GIF animados a nuestros programas Scratch. Al importar el archivo GIF animado, cada una de las imágenes del GIF se convierte en un disfraz del objeto.

Para importar un GIF animado a Scratch actuaremos del modo siguiente:

- Primero lo descargamos desde Internet en una carpeta de nuestro ordenador.
- En la ventana "Nuevo objeto" de la interface de Scratch hacemos clic sobre el icono "Cargar objeto desde archivo". Navegamos hasta la carpeta donde tenemos el archivo y hacemos clic en abrir.
- Abrimos la solapa Disfraces y observamos que ya tenemos cada imagen del gif como un disfraz del objeto importado.

Normalmente las imágenes importadas como disfraces tienen fondo blanco. Estos disfraces pueden editarse para quitar el fondo blanco y hacerlo transparente. Para ello, seleccionamos el disfraz que queremos modificar y aparecerá en la ventana de edición de pintura.

Seleccionamos el color transparente (cuadrito con línea roja diagonal)

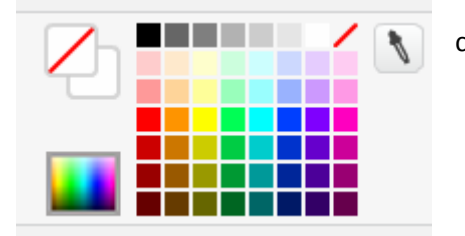

 $dumbo3-1$  $n$ Limpiar Añadir | Importar  $4003 +$ 石画 Л T  $\blacktriangle$ 9 35  $\mathbb{R}^n$ dumbo3-2<br>110x110  $\mathbf{r}$ **REAL** dumbo3-3<br>110x110 **BEEF**  $\sqrt{1}$  $a = a$ 200% **REAL** Modo mapa de bits dumbo3-4<br>110x110 Convertir a vector

A continuación tomamos la herramienta "Rellenar con color" y hacemos clic sobre el fondo de la imagen.

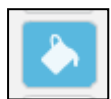

Desaparece el fondo blanco y queda transparente

También es conveniente

**definir el centro del disfraz**, lo cual es importante si el objeto debe ser girado en su posterior uso, ya que girará con respecto a este punto. También se puede **voltear** (en horizontal o vertical o **recortar**.

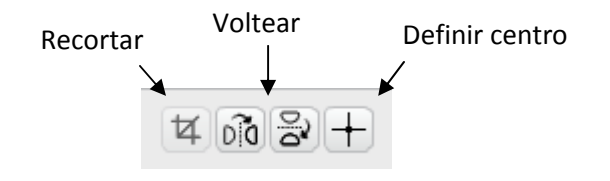

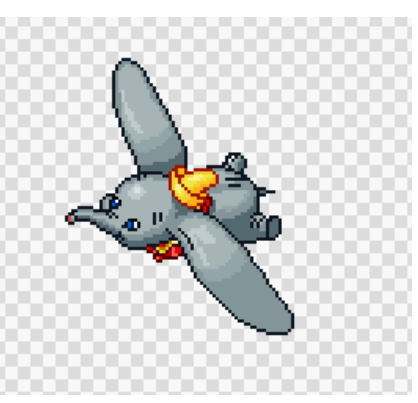

Para poder **girar** los objetos en la ventana de edición debemos primero seleccionarlos con el icono seleccionar y después girarlo con el ratón

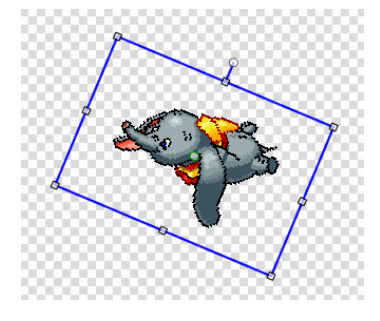

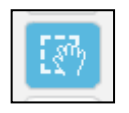